# Digital Signage Player with Wi-Fi Plus

EXT-HD-DSWFPN

User Manual Release A4

efen

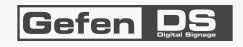

## Important Safety Instructions

### **GENERAL SAFETY INFORMATION**

- 1. Read these instructions.
- 2. Keep these instructions.
- 3. Heed all warnings.
- 4. Follow all instructions.
- 5. Do not use this product near water.
- 6. Clean only with a dry cloth.
- 7. Do not block any ventilation openings. Install in accordance with the manufacturer's instructions.
- 8. Do not install or place this product near any heat sources such as radiators, heat registers, stoves, or other apparatus (including amplifiers) that produce heat.
- 9. Do not defeat the safety purpose of the polarized or grounding-type plug. A polarized plug has two blades with one wider than the other. A grounding type plug has two blades and a third grounding prong. The wide blade or the third prong are provided for your safety. If the provided plug does not fit into your outlet, consult an electrician for replacement of the obsolete outlet.
- 10. Protect the power cord from being walked on or pinched particularly at plugs, convenience receptacles, and the point where they exit from the apparatus.
- 11. Only use attachments/accessories specified by the manufacturer.
- 12. To reduce the risk of electric shock and/or damage to this product, never handle or touch this unit or power cord if your hands are wet or damp. Do not expose this product to rain or moisture.
- 13. Unplug this apparatus during lightning storms or when unused for long periods of time.
- 14. Refer all servicing to qualified service personnel. Servicing is required when the apparatus has been damaged in any way, such as power-supply cord or plug is damaged, liquid has been spilled or objects have fallen into the apparatus, the apparatus has been exposed to rain or moisture, does not operate normally, or has been dropped.
- 15. Batteries that may be included with this product and/or accessories should never be exposed to open flame or excessive heat. Always dispose of used batteries according to the instructions.

## Warranty Information

Gefen warrants the equipment it manufactures to be free from defects in material and workmanship.

If equipment fails because of such defects and Gefen is notified within two (2) years from the date of shipment, Gefen will, at its option, repair or replace the equipment, provided that the equipment has not been subjected to mechanical, electrical, or other abuse or modifications. Equipment that fails under conditions other than those covered will be repaired at the current price of parts and labor in effect at the time of repair. Such repairs are warranted for ninety (90) days from the day of reshipment to the Buyer.

This warranty is in lieu of all other warranties expressed or implied, including without limitation, any implied warranty or merchantability or fitness for any particular purpose, all of which are expressly disclaimed.

- 1. Proof of sale may be required in order to claim warranty.
- 2. Customers outside the US are responsible for shipping charges to and from Gefen.
- 3. Copper cables are limited to a 30 day warranty and cables must be in their original condition.

The information in this manual has been carefully checked and is believed to be accurate. However, Gefen assumes no responsibility for any inaccuracies that may be contained in this manual. In no event will Gefen be liable for direct, indirect, special, incidental, or consequential damages resulting from any defect or omission in this manual, even if advised of the possibility of such damages. The technical information contained herein regarding the features and specifications is subject to change without notice.

For the latest warranty coverage information, refer to the Warranty and Return Policy under the Support section of the Gefen Web site at www.gefen.com.

### PRODUCT REGISTRATION

#### Please register your product online by visiting the Register Product page under the Support section of the Gefen Web site.

## Contacting Gefen Technical Support

| Gefen, LLC<br>c/o Customer Service<br>20600 Nordhoff St.<br>Chatsworth, CA 91311 |                                                  |
|----------------------------------------------------------------------------------|--------------------------------------------------|
| Telephone:                                                                       | (818) 772-9100<br>(800) 545-6900                 |
| Fax:                                                                             | (818) 772-9120                                   |
| Email:                                                                           | ds@gefen.com                                     |
| Visit us on the Web:                                                             | www.gefen.com                                    |
| Technical Support Hours:                                                         | 8:00 AM to 5:00 PM Monday - Friday, Pacific Time |

Digital Signage Player with Wi-Fi Plus is a trademark of Gefen, LLC.

#### **Important Notice**

Gefen, LLC reserves the right to make changes in the hardware, packaging, and any accompanying documentation without prior written notice.

© 2012 Gefen, LLC. All Rights Reserved. All trademarks are the property of their respective owners.

## Operating Notes

ATTENTION: This equipment may only be operated indoors. Operation outdoors is in violation of 47 U.S.C.301 and could subject the operator to serious legal penalties. Operation is subject to the following two conditions:

- 1. This device may not cause harmful interference.
- 2. This device must accept any interference received including interference that may cause undesirable operation.
- The maximum internal storage capacity of the Digital Signage Player is 4 GB. However, an additional CF (Compact Flash) card can be installed to expand the total available memory. CompactFlash cards up to 16 GB are supported.

NOTE: Using a CompactFlash card replaces the internal memory; it does not supplement the 4 GB of internal memory.

- In order to access the Menu System, the display must support 1024 x 768 (XGA).
- The Digital Signage Player will not recognize a keyboard when using a PS/2 to USB adapter. A true USB keyboard must be used.
- The Digital Signage Player supports live ingestion, which automatically downloads content from the USB drive or network to the internal memory.
- When using the Signage Manager Express software for the first time, the Full HD Open API Media Player V2 must be selected as the active player.
- Digital Signage content using external video will not work unless the latest version of the Signage Manager Express is installed. Download the latest version from the Gefen Web site.

## Features and Packing List

### Features

- Supports HD resolutions up to 1080p Full HD
- Supports MPEG-1, MPEG-2, MPEG L2, MP3, H.264/MPEG-4, and VC-1 codec formats.
- Live video input using the included Composite cables.
- 4 GB of built-in memory (expandable).
- Dynamic content support for SMIL 3.0 (sub-set)
- CMS device management in LAN or WAN environments is possible using 3rd party solutions which are compliant with the SMIL protocol
- NTP client for time synchronization.
- CEC support (ON and OFF commands only)
- Real-time clock with battery backup.
- Automatic error recovery with built-in WDT.
- · Auto-play starts playing scheduled contents automatically.
- Compact and wall-mountable solid metal enclosure for excellent heat dissipation and durability.
- Access to dynamic content via HTML5 widgets (RSS feeds, news, Twitter, Web sites, calenders, weather, and live clocks.
- 13 base templates and 7 widget templates.

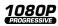

### Packing List

The *Digital Signage Player with Wi-Fi Plus* ships with the items listed below. If any of these items are not present in the box when you first open it, immediately contact your dealer or Gefen.

- 1 x Digital Signage Player with Wi-Fi Plus
- 1 x Wi-Fi antenna
- 1 x Ethernet cable
- 1 x 3.5mm-to-Composite A/V cable
- 1 x RS-232 adapter (RJ-11 to DB-9)
- 1 x 12V DC power supply
- 1 x AC power cord
- 1 x Quick-Start Guide

## Table of Contents

## 01 Getting Started

| Panel Layout          | 2 |
|-----------------------|---|
| Front                 |   |
| Back                  |   |
| Side                  | 4 |
| Installation          | 5 |
| Sample Wiring Diagram |   |

## 02 Operating the Digital Signage Player with Wi-Fi Plus

| Powering the Digital Signage Player             | 8  |
|-------------------------------------------------|----|
| Configuring the Digital Signage Player          | 9  |
| Connecting the USB Keyboard                     | 9  |
| Displaying the Device Information               | 9  |
| Setting the Output Resolution                   | 10 |
| Setting the Content Source                      | 11 |
| Pulling Content                                 | 12 |
| Changing the name of the Digital Signage Player | 13 |
| Connecting to a Network using DHCP              |    |
| Connecting to a Network using a Static IP       | 16 |
| Connecting to a Network using Wi-Fi             |    |
| Changing the Proxy Type                         |    |
| Changing the Proxy Server                       |    |
| Setting the Internal Clock                      |    |
| Setting the Time Zone                           |    |
| Setting the Time Server                         |    |
| Setting the Password                            |    |
| Undoing Changes                                 |    |
| Saving Changes / Exiting the Main Menu          | 30 |

## 03 Signage Manager Express Software

| Software Installation          | 34 |
|--------------------------------|----|
| Creating a Sample Presentation | 35 |
| Adding the Content             | 38 |
| Ingesting the Content          | 40 |
| Changing the Display Interval  | 45 |
| Adding Video                   | 47 |
| Combining Images with Video    | 51 |
| Adding a Ticker                | 54 |
| Using Additional Colors        | 57 |
| Using Widgets                  | 59 |
|                                |    |

### Table of Contents

| Using Weekly Schedules                        | 65 |
|-----------------------------------------------|----|
| Adding, Editing, and Deleting Time Blocks     |    |
| Adding and Editing Content within Time Blocks | 71 |
| Using the Trigger Template                    | 72 |
| Restoring Factory-Default Settings            | 73 |

## 04 Appendix

| GPIO PCB Installation | 76 |
|-----------------------|----|
| Network Cable Diagram | 78 |
| Specifications        | 79 |

# Digital Signage Player with Wi-Fi Plus

## 01 Getting Started

| Panel Layout          |   |
|-----------------------|---|
| Front                 |   |
|                       |   |
|                       |   |
|                       | 5 |
| Sample Wiring Diagram |   |

### Getting Started

## Panel Layout

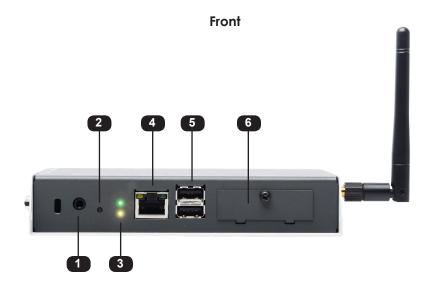

| ID | Name     | Description                                                                                                    |
|----|----------|----------------------------------------------------------------------------------------------------|
| 1  | AV out   | Connect the included 3.5mm-to-Component cable to this jack                                                                                                    |
| 2  | Reset    | Press this button to perform a system reset.<br>See Restoring Factory-Default Settings for<br>more information.                                               |
| 3  | Status   | The green LED indicates that the unit is powered. The yellow LED indicates data flow but is primarily used when performing a factory reset on the unit.       |
| 4  | Ethernet | Connect an Ethernet cable between the port and the network router or switch.                                                                                  |
| 5  | USB      | Connect a USB keyboard and flash drive to<br>these ports to configure the Digital Signage<br>Media Player with Wi-Fi.                                         |
| 6  | CF Slot  | Remove this cover to insert a flash card and<br>replace the 4 GB of internal storage.<br>The Digital Signage Player supports up to 16<br>GB of storage space. |

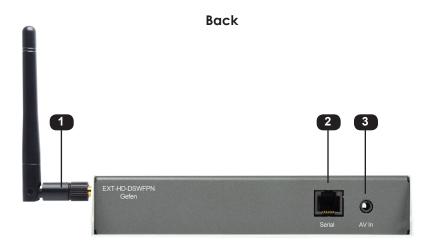

| ID | Name          | Description                                                                                                    |
|----|---------------|----------------------------------------------------------------------------------------------------|
| 1  | Wi-Fi antenna | The included Wi-Fi antenna must be<br>connected in order for the device to work<br>properly. The Wi-Fi antenna must be<br>connected before the unit is powered. |
| 2  | Serial        | Connect the included RS-232 to Ethernet adapter to this port.                                                                                                   |
| 3  | AV In         | Allows devices such as TV tuners and video<br>cameras to be connected to the Digital<br>Signage Player with Wi-Fi, using a 3.5 mm<br>composite A/V cable.       |

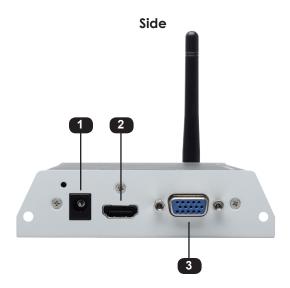

| ID | Name     | Description                                                          |
|----|----------|----------------------------------------------------------------------|
| 1  | 12V DC   | Connect the included 12 V DC locking power supply to this connector. |
| 2  | HDMI out | Connect the included RS-232 to Ethernet adapter to this port.        |
| 3  | VGA out  | Connect a VGA monitor to this port using a VGA cable.                |

## Installation

The *Digital Signage Player with Wi-Fi Plus* can be connected directly to a network using an Ethernet cable or using Wi-Fi.

- 1. Connect the included Wi-Fi antenna to the Digital Signage Player.
- Connect an HDMI cable between the display and the HDMI connector on the Digital Signage Player with Wi-Fi Plus.
- 3. If Wi-Fi will not be used to connect the *Digital Signage Player with Wi-Fi Plus*, then connect the included Ethernet cable from the Ethernet jack on the *Digital Signage Player with Wi-Fi Plus* to the network.
- 4. Connect a keyboard to the USB port on the back panel of the Digital Signage Player.
- 5. Connect the included 3.5mm-to-Composite cable from a live video stream (or other video source) to the 3.5mm connector on the *Digital Signage Player with Wi-Fi Plus*.
- 6. Connect the included 12 V DC power supply to the unit and connect the AC power cord to an available electrical outlet.

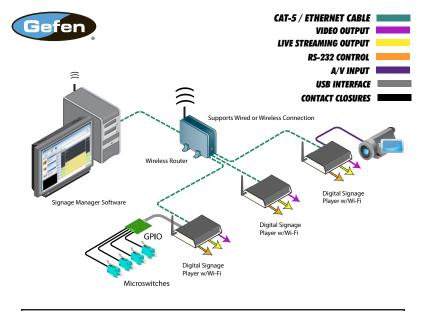

### Sample Wiring Diagram

**NOTE:** The GPIO PCB is sold separately. See GPIO PCB Installation for information on installing and connecting the GPIO PCB board.

# **Digital Signage Player** with Wi-Fi Plus

## 02 Operating the **Digital Signage Player with** Wi-Fi Plus

| Powering the Digital Signage Player             | 8  |
|-------------------------------------------------|----|
| Configuring the Digital Signage Player          | 9  |
| Connecting the USB Keyboard                     | 9  |
| Displaying the Device Information               | 9  |
| Setting the Output Resolution                   | 10 |
| Setting the Content Source                      | 11 |
| Pulling Content                                 | 12 |
| Changing the name of the Digital Signage Player | 13 |
| Connecting to a Network using DHCP              | 14 |
| Connecting to a Network using a Static IP       | 16 |
| Connecting to a Network using Wi-Fi             | 17 |
| Changing the Proxy Type                         | 20 |
| Changing the Proxy Server                       | 21 |
| Setting the Internal Clock                      |    |
| Setting the Time Zone                           | 23 |
| Setting the Time Server                         |    |
| Setting the Password                            |    |
| Undoing Changes                                 |    |
| Saving Changes / Exiting the Main Menu          | 30 |

### Operating the Digital Signage Player with Wi-Fi Plus

## Powering the Digital Signage Player

After connecting power to the unit, the following screen will be displayed:

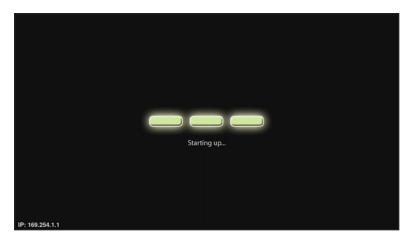

The boot process will take approximately 90 seconds. Once the boot process has successfully completed, the Digital Signage Player will be ready to sync content using the USB port. If content has already been loaded, then playback will begin immediately. If no content has been loaded or if the unit has been reset, then the Welcome screen will be displayed.

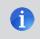

**NOTE:** The current IP address of the Digital Signage Player is displayed in the lower left-hand corner of the screen.

| Welcome!                                                              |
|-----------------------------------------------------------------------|
| The device is now operational.                                        |
| Please consult user guides to<br>set up network and software/service. |
| IP address of Digital<br>Signage Player                               |

### Connecting the USB Keyboard

In order to configure the Digital Signage Player, a USB keyboard must be attached to the back panel of the unit. Once a USB keyboard is connected to the unit, it will take approximately 30 seconds for the Main Menu to be displayed:

| Hain-Benu                           |  |
|-------------------------------------|--|
| Device information<br>Video setting |  |
| Content source<br>Network setting   |  |
| Tine setting<br>Change password     |  |
| System naintenance                  |  |
| Security<br>Undo changes            |  |
|                                     |  |
|                                     |  |
|                                     |  |
| (Solect) < Done >                   |  |

Once the Main Menu is displayed, use the Arrow (cursor) keys, Spacebar, Enter Key, and Numeric Keypad to navigate the Main Menu. Use the Arrow (Cursor) Keys to highlight a menu item. Press the Spacebar to make the selection by placing an asterisk (\*) next to the highlighted item. Press the Enter key to confirm the selection.

**NOTE:** When using the Menu System, the display connected to the Digital Signage Player *must* support 1024 x 768 (XGA). If this resolution is not supported by the display, the Main Menu will not be displayed.

### Displaying the Device Information

1. Select the Device Information option from the Main Menu.

Pressing the Enter key will display the Model, Device ID, Firmware version, Wireless IP, and Current time.

| Firmware version:<br>Wireless IP: |        |
|-----------------------------------|--------|
|                                   | < OK > |

2. Press the Enter key to return to the Main Menu.

### Setting the Output Resolution

For the best quality video, make sure that the output resolution matches the *native resolution* of the display. For example, if the Digital Signage Player is being connected to an LCD display, the native resolution will most likely be 1366 x 768, 1280 x 720 (720p), or 1920 x 1080 (1080p).

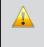

**IMPORTANT:** In order to use the AV Out port (see Panel Layout), the output resolution must be set to Composite: NTSC. Otherwise, no picture will be displayed.

1. Select the Video Setting option from the Main Menu and press the Enter key.

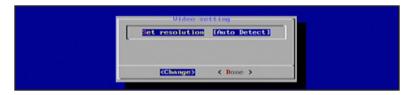

2. The Video Setting dialog will display the current resolution. Press the Enter key once again to display a list of the available output resolutions.

| Supported                     | Output Resolutions                      |
|-------------------------------|-----------------------------------------|
| Auto Detect                   | Full HD 1080i50 (1920 x 1080i, 50 Hz)   |
| VGA (640 x 480, 60 Hz)        | Full HD 1080i60 (1920 x 1080i, 60 Hz)   |
| SVGA (800 x 600, 60 Hz)       | Full HD 1080i60 (1920 x 1080i, 60 Hz)   |
| XGA (1024 x 768, 60 Hz)       | Full HD 1080p60 (1920 x 1080p, 60 Hz)   |
| SXGA (1280 x 1024, 60 Hz)     | Composite: NTSC                         |
| UGA (1600 x 1200, 60 Hz)      | Composite: NTSC-J (Japan)               |
| WXGA (1360 x 768, 60 Hz)      | Composite: PAL                          |
| WSXGA (1440 x 900, 60 Hz)     | Composite: PAL-M (Brazil)               |
| WSXGA+ (1680 x 1050, 60 Hz)   | Composite: PAL-N (Paraguay and Uruguay) |
| WUXGA (1920 x 1200, 60 Hz)    | Composite: PAL-Nc (Argentina)           |
| HD 720p50 (1280 x 720, 50 Hz) |                                         |

- Use the Arrow keys to select the desired output resolution. Once the resolution has been highlighted, press the Spacebar to select it. Press the Enter key to confirm the change.
- 4. Select Done from the Main Menu to save the changes.

### Setting the Content Source

If the Digital Signage content is stored on a server, the server URL must be specified. Once the Digital Signage Player is finished booting, the unit will retrieve the content from the specified server. This process is not required if using a USB drive for playing Digital Signage content.

1. Select the Content Source option from the Main Menu.

| Rein-Renn<br>Device:information<br>Video.setting<br>Sontent:source<br>Reinork.setting |  |
|---------------------------------------------------------------------------------------|--|
| Time setting<br>Change password<br>Sustem maintenance<br>Security<br>Undo changes     |  |
| Salat < Done >                                                                        |  |

- Press the Enter key to display the Content Source dialog. The available options on this dialog are:
  - Server URL
  - Player Name

The Server URL option will be highlighted by default.

3. Press the Enter key to change or specify a server where the Digital Signage content will be stored.

| s update content | ts from server URL |                                 |
|------------------|--------------------|---------------------------------|
|                  |                    | 1                               |
|                  |                    |                                 |
|                  |                    |                                 |
| 08 > <0          | ance1>             |                                 |
|                  |                    | update contents from server URL |

- 4. Enter the server URL, then press the Enter key to confirm the change.
- 5. Select Done from the Main Menu to save the changes.

### Pulling Content

When we refer to "pulling" content, we are describing a process whereby content is automatically downloaded from an HTTP server to the Digital Signage Player. By default, the Digital Signage Player will automatically check (poll) for new content every 60 seconds. In order to set up the Digital Signage Player to pull content, the following requirements must be met:

- HTTP server to host the content (the HTTPS protocol is not supported).
- The Digital Signage Player must have access to the HTTP location through the local network or through the cloud (Internet). All communication for content transfer will utilize port 80.
- 1. Create a folder on the Web server to store the content.
- Using the Signage Manager Express software, choose the 'via USB' option in the export panel. Modify the export location/path directly to the created WEB folder in step 1 or to a convenient location where the content can be moved into the WEB folder at a later time.
- Get the full address / path (on the Web server) that points to the index.smil file. The full address / path must point to the .smil file. The index.smil file will be located in the SMIL folder, when the content is exported using the Signage Manager Express software.

Example: http://yourserver.com/digital signage/smil/index.smil.

- 4. Enter the address (obtained in step 4) into the server-URL section of the content source option, in the devices OSD.
- 5. The Digital Signage Player will check (poll) for new content every 60 seconds. The time interval can be changed by editing the index.smil file.

Refer to http://www.a-smil.org/index.php/Pull mode for more information.

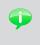

**TIP**: You can use Windows® Vista Pro or newer to utilize IIS (Internet Information Service) to set up a basic Web server, in order to host the content for the Digital Signage Player.

### Changing the name of the Digital Signage Player

When using the Digital Signage Player on a network, it is useful to provide a specific name to the player. By default, a random alphanumeric number is used.

1. From the Content Source dialog, select the Player Name option.

| Content source                              |  |
|---------------------------------------------|--|
| Server UB. ()<br>Player name (5c338e5bc821) |  |
|                                             |  |
| <pre>Change&gt; &lt; Done &gt;</pre>        |  |

2. Type in the desired name of the player. Press the Enter key to confirm the change.

| -                       | yer nano          |  |
|-------------------------|-------------------|--|
| Gefen Digital Signage P | lager_            |  |
|                         |                   |  |
|                         |                   |  |
| < 0X >                  | <cancel></cancel> |  |

3. The new name of the player will be displayed in the Content Source dialog.

| <br>Content source                                          |
|-------------------------------------------------------------|
| Server URL []<br>Player name [Gefen Digital Signage Player] |
|                                                             |
| Change> < Done >                                            |

4. Select Done from the Main Menu to save the changes.

### Connecting to a Network using DHCP

1. Highlight the Network Setting option in the Main Menu.

The Digital Signage Player will automatically scan for wireless networks during the boot-up sequence. When an Ethernet connection is used, the Wi-Fi will be disabled.

| Hein Henn                                                                                                    |  |
|----------------------------------------------------------------------------------------------------|--|
| Device information<br>Uideo setting<br>Content source<br>Totwork solling<br>Time setting<br>Change parsword<br>System maintenance<br>Security<br>Undo changes |  |
| Galacty < Done >                                                                                                    |  |

2. Press the Enter key to display the Network Setting dialog. The IP Configuration option is selected by default.

| l i | roxy settin | ation<br>nfiguration<br>ng |  |  |
|-----|-------------|----------------------------|--|--|
|     |             |                            |  |  |
|     | Gelecty     | < Exit >                   |  |  |

The Network Setting dialog provides the following options:

- IP Configuration
- Wireless Configuration
- Proxy Setting
- 3. Press the Enter key to display the IP Configuration dialog.

(continued on next page)

| CARGO DESCRIPTION OF THE OWNER |                   |          |
|--------------------------------|-------------------|----------|
| C) Static IP Ass               | ign an IP address | manually |
|                                |                   |          |
| с ок                           | Cance 1           |          |

Under the IP Configuration dialog, select between:

- DHCP
- Static IP

By default, DHCP is enabled. The DHCP setting will automatically assign a network IP address for the Digital Signage Player. If DHCP will be used, then no further network configuration should be necessary.

- 4. Press the Enter key to return to the Network Setting dialog.
- 5. Select the Exit button from the Network Setting dialog and press the Enter key.
- 6. Select Done from the Main Menu and select Yes to save the changes.

### Connecting to a Network using a Static IP

1. Select the Static IP option and press the Spacebar to place an asterisk next to it. Press the Enter key to continue.

|                         | IP config              |                                              |
|-------------------------|------------------------|----------------------------------------------|
| CO BICP<br>CO Static IP | Obtain an<br>Assign an | IP address automatica<br>IP address manually |
|                         |                        |                                              |
|                         |                        |                                              |
| 3                       | ок >                   | (Cancel)                                     |

The Static IP dialog will be displayed:

|      | Statio IP |  |
|------|-----------|--|
| 121  |           |  |
| Het  | nask:     |  |
| Gate | nuay t    |  |
| Don  | sin:      |  |
| DHS  |           |  |

- 2. Entered the following information in the Static IP dialog:
  - IP address
  - Netmask
  - Gateway address
  - Domain
  - DNS
- 3. Enter the required information in each of the fields by selecting the <Change> option and pressing the Enter key. Once all the information has been entered, highlight OK and press the Enter key to confirm the changes.
- 4. Select Done from the Main Menu and select Yes to save the changes.

### Connecting to a Network using Wi-Fi

The Digital Signage Player will automatically scan for wireless networks during the boot-up sequence. However when an Ethernet connection is used, the Wi-Fi will become disabled.

1. To configure the Digital Signage Player for Wi-Fi use, select Network Setting from the Main Menu to display the Network Setting dialog.

| Helwork setting<br>IP configuration<br>Froiss configuration<br>Provy setting |  |
|------------------------------------------------------------------------------|--|
| ESCIONS CEXILS                                                               |  |
|                                                                              |  |

2. Select Wireless Configuration and press the Enter key.

When the Wireless Configuration screen is displayed, select between:

- Auto Scan Scan are for a WiFi access point.
- Manual Manual configure a WiFi access point.
- By default, the Auto Scan option will be selected. Press the Enter key to scan for Wi-Fi access points.

|   | futo-scan 1 |
|---|-------------|
|   | Scanning    |
|   |             |
|   |             |
| - |             |
|   |             |

If the Digital Signage Player is able to find Wi-Fi access points, they will be listed. The Auto Scan dialog also indicates the signal strength of each network that the Digital Signage Player detects.

| Select wireless network:<br>Comparison of the loss (III)<br>O White Backs (III)<br>O Hinds of the loss (III)<br>O Hinds of the loss (III)<br>Comparison of the loss (III)<br>Comparison of the loss (I |
|----------------------------------------------------------------------------------------------------|
| Signal strength is indicated by number (#) symbols                                                                                                    |

- 4. Use the Arrow keys to highlight the desired Wi-Fi network, then press the Spacebar to select it. Press the Enter key to connect to the wireless network.
- 5. Enter the correct password (if required) and press the Enter key to connect to the network.
- 6. Select Done from the Main Menu and select Yes to save the changes.

### Manually Configuring a Wi-Fi access point

1. Highlight Manual from the Wireless Configuration dialog and press the Enter key to select it.

| (+) Auto scan | Scan area f | or a WiFi access point<br>nfigure a WiFi access point | 11 |
|---------------|-------------|-------------------------------------------------------|----|
| C 3 Manual    | Manually co | nfigure a WiFi access point                           |    |
|               |             |                                                       |    |
|               | C Next >    | (Cancel)                                              |    |

2. Enter the SSID of the wireless device that the Digital Signage Player will connect with. In the example on the next page, the SSID is "Gefen Wireless".

Once the SSID has been entered, press the Enter key to continue.

| Configure SSID o<br>Wireless SSID | f wireless network |  |
|-----------------------------------|--------------------|--|
| Gefen Wireless                    |                    |  |
|                                   |                    |  |
| K Next >                          | <cancel></cancel>  |  |
|                                   |                    |  |
|                                   |                    |  |

3. Highlight the security option to be used when connecting to the network:

| Pr | ress SPACE to select an option. Select type                                                                                                    |
|----|----------------------------------------------------------------------------------------------------|
|    | (*) 10 Personnal (TKIP)<br>(*) W/P<br>(*) W/P<br>(*) W |
|    | < Next > < Back > <cancel></cancel>                                                                                                    |

The Digital Signage Player supports the following security algorithms:

- No security (not recommended)
- WEP
- WPA Personal (TWIP)
- WPA Personal (AES)
- WPA2 Personal (TKIP)
- WPA2 Personal (AES)
- 4. Once the security option is highlighted, press the Spacebar to select it. Then, press the Enter key to connect to the network.

### Changing the Proxy Type

1. To configure the proxy settings, select Network Setting from the Main Menu.

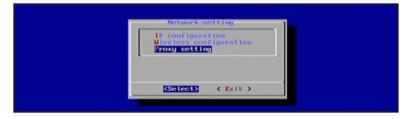

2. HIghlight Proxy Setting and press the Enter key.

| Proxy-melling<br>Proxy server |
|-------------------------------|
| KGININGES < Done >            |

The Proxy Setting dialog provides the following options:

- Proxy Type
- Proxy Server
- 3. Highlight Proxy Type, then press the Enter key.

| Proxy-tupe                |  |
|---------------------------|--|
| C) HTTP 1.0<br>C) SOCKS 4 |  |
| C SOCKS 5                 |  |
|                           |  |
| Cancel>                   |  |

The Digital Signage Player supports the following proxy options:

- HTTP
- HTTP 1.0
- SOCKS 4
- SOCKS 5
- 4. Select the desired Proxy Type using the arrow keys and the Spacebar. Press the Enter key to save the changes.
- 5. Select Done from the Main Menu to save the changes.

### **Changing the Proxy Server**

1. Select Proxy Server from the Proxy Settings dialog, then press the Enter key.

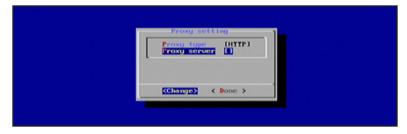

- 2. Enter the required information in the Proxy Server dialog box:
  - Host
  - Port
  - User
  - Password

| Hosti    |             |
|----------|-------------|
| Port :   | 1000        |
| User (   |             |
| Passuord |             |
|          |             |
| L        |             |
| с ок     | <pre></pre> |

- 3. Use the Change option to modify the information in each field. After each field has been filled with the proper information, highlight OK and press the Enter key.
- 4. Select Done from the Main Menu to save the changes.

### Setting the Internal Clock

1. To set the clock, highlight the Time Setting option in the Main Menu. Both the local time and the time zone can be set from within this menu.

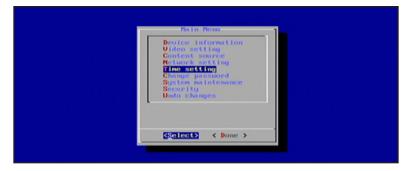

2. Press the Enter key to display the Time Setting dialog.

| Local time               | [2011-07-2                 | 2120152153]<br>O) Eastern US and Canada)      |
|--------------------------|----------------------------|-----------------------------------------------|
| Time zone<br>Time server | [ GHT-05:0<br>[ WWW.goog ] | <li>O) Eastern US and Canada)<br/>e.comJ</li> |
|                          |                            |                                               |
| CCI                      | ha ngjer >                 | < Done >                                      |

The Time Setting dialog allows you to set the following options:

- Local Time
- Time Zone
- Time Server
- 3. To set the Local Time, press the Enter key. A calendar will be displayed, allowing the current day to be selected:

| Hont                             |                                  |      |               | Year                                                 |                      |   |   |
|----------------------------------|----------------------------------|------|---------------|------------------------------------------------------|----------------------|---|---|
| Juli                             | ,                                |      |               | 20                                                   | 11                   |   |   |
| 26<br>27<br>28<br>29<br>30<br>31 | Sun<br>3<br>10<br>17<br>24<br>31 |      | 5<br>12<br>19 | Wed<br>13<br>20<br>27                                | Thu<br>7<br>14<br>28 | 1 | 2 |
|                                  | < <u>N</u>                       | net. | 2             | <ca)< td=""><td>ncel:</td><td>•</td><td></td></ca)<> | ncel:                | • |   |

page | 22

4. After the day has been set, press the Enter key to set the time. The time is represented in 24-hour format.

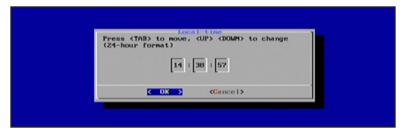

- 5. After setting the day and time, press the Enter key to confirm the changes.
- 6. Select Done from the Main Menu to save the changes.

### Setting the Time Zone

- 1. To set the clock, highlight the Time Zone option under the Time Setting menu.
- 2. Press the Enter key to display the list of time zones:

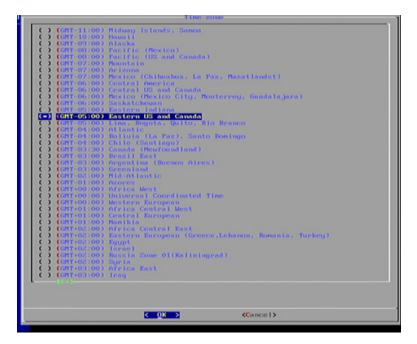

The following time zone settings are available:

| Time Zone                                                                           |
|-------------------------------------------------------------------------------------|
| (GMT - 11:00) Midway Island, Samoa                                                  |
| (GMT - 10:00) Hawaii                                                                |
| (GMT - 09:00) Alaska                                                                |
| (GMT - 08:00) Pacific (Mexico)                                                      |
| (GMT - 08:00) Pacific (US and Canada)                                               |
| (GMT - 07:00) Mountain                                                              |
| (GMT - 07:00) Arizona<br>(GMT - 07:00) Mexico (Chihuahua, La Paz, Mazatlan)         |
| (GMT - 06:00) Mexico (Cimitanda, La Paz, Mazalian)<br>(GMT - 06:00) Central America |
| (GMT - 06:00) Saskatchewan                                                          |
| (GMT - 05:00) Eastern Indiana                                                       |
| (GMT - 05:00) Eastern US and Canada                                                 |
| (GMT - 05:00) Lima, Bogota, Quinto, Rio Branco                                      |
| (GMT - 04:00) Atlantic                                                              |
| (GMT - 04:00) Bolivia (La Paz), Santo Domingo                                       |
| (GMT - 04:00) Chile (Santiago)                                                      |
| (GMT - 04:00) Canada (Newfoundland)                                                 |
| (GMT - 03:00) Brazil East                                                           |
| (GMT - 03:00) Argentina (Buenos Aires)                                              |
| (GMT - 03:00) Greenland                                                             |
| (GMT - 02:00) Mid-Atlantic                                                          |
| (GMT - 01:00) Azores                                                                |
| (GMT + 00:00) Africa West<br>(GMT + 00:00) Universal Coordinated Time               |
| (GMT + 00:00) Western European                                                      |
| (GMT + 01:00) Africa Central West                                                   |
| (GMT + 01:00) Central European                                                      |
| (GMT + 01:00) Namiba                                                                |
| (GMT + 02:00) Africa Central East                                                   |
| (GMT + 02:00) Eastern European (Greece, Lebanon, Romania, Turkey)                   |
| (GMT + 02:00) Egypt                                                                 |
| (GMT + 02:00) Israel                                                                |
| (GMT + 02:00) Russia Zone 01 (Kaliningrad)                                          |
| (GMT + 02:00) Syria                                                                 |
| (GMT + 03:00) Africa East                                                           |
| (GMT + 03:00) Iraq                                                                  |
| (GMT + 03:00) Russia Zone 02 (Moscow, St. Petersburg, Arkhangelsk)                  |
| (GMT + 03:30) Iran<br>(GMT + 04:00) Oman (Muscat), United Arab Emirates             |
| (GMT + 04:00) Indian Ocean West (Reunion, Mauritius)                                |
| (GMT + 04:00) Russia Zone 03 (Samara, Izhevsk)                                      |
| (GMT + 04:30) Afghanistan                                                           |
| (GMT + 05:00) Turkmenistan (Ashkhabad), Tajikistan (Dushanbe)                       |
| (GMT + 05:00) Indian Ocean East (Maldives, British Indian Ocean Territory           |
| (GMT + 05:45) Nepal                                                                 |
| (GMT + 06:00) Bangladesh                                                            |
|                                                                                     |

(continued on next page)

| Time Zone                      |                                                      |
|--------------------------------|------------------------------------------------------|
| (GMT + 06:00)                  | Russia Zone 05 (Novosibirsk, Omsk)                   |
|                                | Cocos (Keeling) Islands                              |
| (GMT + 06:30)                  | 5                                                    |
|                                | Cambodia, Western Indonesia, Laos, Thailand, Vietnam |
|                                | Pacific Ocean (Christmas Island)                     |
| · · · ·                        | Russia Zone 06 (Krasnoyarsk, Kemerovo)               |
| (GMT + 08:00)                  |                                                      |
|                                | Hong Kong, Singapore, Philippines, Malaysia          |
|                                | Western Australia                                    |
| (GMT + 08:00)                  |                                                      |
| · · · ·                        | Russia Zone 07 (Irkutsk, Ulan-Ude)                   |
| ```                            | Eastern Indonesia                                    |
| (GMT + 09:00)<br>(GMT + 09:00) |                                                      |
| (GMT + 09:00)<br>(GMT + 09:00) |                                                      |
| ()                             | Russia Zone 08 (Yakutsk, Chita)                      |
| · · · · ·                      | Australia North                                      |
| ```                            | Australia South                                      |
| (GMT + 10:00)                  |                                                      |
|                                | Pacific Ocean (Papua, Guam)                          |
|                                | Russia Zone 09 (Vladivostok, Khabarovsk)             |
| ````                           | Pacific Ocean UTC (Solomon Islands, Vanuatu)         |
| (GMT + 11:00)                  | Russia Zone 10 (Magadan, Kolyma)                     |
| (GMT + 11:30)                  | Norfolk Islands                                      |
| (GMT + 12:00)                  | Kiribati Gilbert Islands                             |
| (GMT + 12:00)                  | New Zealand                                          |
| (GMT + 12:00)                  | Pacific Ocean (Chuuk, Fiji, Nauru, Yap)              |
| ( )                            | Russia Zone 11 (Petropavlovsk-Kamchatka, Anadyr)     |
|                                | Chatham Islands                                      |
|                                | Kiribati (Phoenix Islands - Enderburg)               |
| (GMT + 13:00)                  | 5                                                    |
| (GMT + 14:00)                  | Kiribati Line Islands                                |
|                                |                                                      |

- 3. Use the Arrow keys to select the proper time zone for your region and press the Spacebar to select the time zone. Press the Enter key to accept the changes.
- 4. Select Done from the Main Menu to save the changes.

### Setting the Time Server

1. Select Time Server from the Time Settings menu and press the Enter key.

The currently selected time server will be displayed, along with two other options:

- Content Source
- Custom...

|          | Iner server<br>gle.com<br>t.source> |  |
|----------|-------------------------------------|--|
| (Select) | < Done >                            |  |
|          |                                     |  |

In the example above, www.google.com is specified as a timer server.

If the Content Source option is selected, the Digital Signage Player will use the time and date from the same server which provides the Digital Signage content.

 To change the Time Server settings, highlight the Custom... option and press the Enter key. By default the Protocol setting for the Time Server is set to: [Time Protocol (RFC-868)].

|   | Custon tine server                                                  | -1 |
|---|---------------------------------------------------------------------|----|
|   | Protocol (Time protocol (RFC-868))<br>Server [time.digisignage.net] |    |
|   |                                                                     |    |
|   | (Solect) ( Done >                                                   |    |
| - | Salect> < Done >                                                    |    |

- 3. Press the Enter key and select from one of the protocol options:
  - Time Protocol (RFC-868)
  - HTTP Date Header
- 4. Highlight the desired protocol and press the Spacebar to select it. Press the Enter key to confirm the changes and return to the Custom Time Server dialog.

| (*) fine prot  | bool (RFC-868)    |  |
|----------------|-------------------|--|
|                |                   |  |
| <u>к о</u> к > | <cancel></cancel> |  |

5. Change the server by highlighting Server and pressing the Enter key.

|   | Custon time server                                         |     |
|---|------------------------------------------------------------|-----|
|   | Protocol [Time protocol (RFC-86<br>Server [uuu.google.con] | 8)1 |
| L |                                                            |     |
|   |                                                            |     |
|   | (Select) < Done >                                          |     |

6. Type the name of the desired time server and then press the Enter key to save changes.

| Example: www.goog | le.com | i server url      |  |
|-------------------|--------|-------------------|--|
| time.digisignage  | .net_  |                   |  |
|                   |        |                   |  |
|                   | 08 >   | <cancel></cancel> |  |

7. Select Done from the Main Menu to save the changes.

#### Setting the Password

In order to prevent unauthorized access to the Digital Signage Player or modification of the settings, it is recommended that a password be created to prevent unauthorized access.

IMPORTANT: Once a password has been created, the Main Menu can only be accessed by pressing [CTRL] + [ALT] + [DEL], simultaneously. If you accidentally forget the password, the Digital Signage Player will need to be reset. See Restoring Factory-Default Settings for details.

1. To set the password, highlight the Change Password option in the Main Menu and press the Enter key.

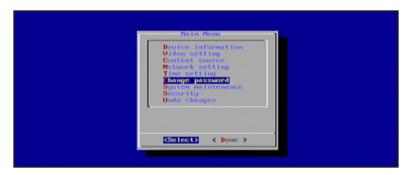

 Enter the password under the Change Password dialog. If no password was previously set (or if the unit has been reset), then the Old Password field will be blank. Use the ▲ and ▼ keys to move between each field.

| Change password                                     |  |
|-----------------------------------------------------|--|
| Old password:<br>New password:<br>Confire password: |  |
| <change> <cancel></cancel></change>                 |  |

- 3. Highlight the Change button and press the Enter key to confirm changes.
- 4. Select Done from the Main Menu to save the changes.

#### Undoing Changes

Any changes made to the Digital Signage Player can be reset to their previous state by selecting the Undo Changes option from the Main Menu.

1. Select Undo Changes from the Main Menu.

|   | Bain Benu                                                                                                    |  |
|---|----------------------------------------------------------------------------------------------------|--|
|   | Device-information<br>Video setting<br>Content source<br>Metwork setting<br>Change password<br>System maintenance<br>Security<br>Indo changes |  |
| l | Solect> < Done >                                                                                                    |  |

2. Press the Enter key. The following dialog will be displayed:

| Undo changes?<br>< Yes > < <u>Mo</u> > |  |
|----------------------------------------|--|
|                                        |  |
|                                        |  |

By default, the No option is highlighted. Select Yes, then press the Enter key to undo all previous changes.

3. Select Done from the Main Menu to save the changes.

#### Saving Changes / Exiting the Main Menu

After exiting the Main Menu, the Digital Signage Player will display a dialog, allowing all changes to be saved. Any changes made within the Main Menu must be saved in order to take effect.

When changes are saved, the Digital Signage Player will reboot.

1. Select <Done> on the Main Menu.

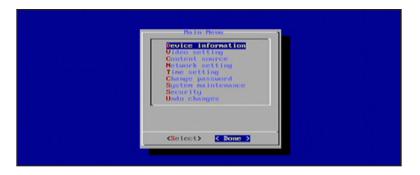

 By default, <Cancel> is highlighted. To return to the Main Menu, press the Enter key. To save all changes and exit the Main Menu, select <Yes> and press the Enter key. To exit the Main Menu without saving changes, select <No> and then press the Enter key.

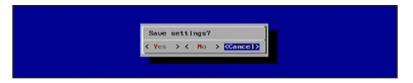

**NOTE:** If the <Cancel> option is not selected, both the <Yes> and <No> option will force the Digital Signage Player to reboot. This will cause an interruption in the presentation.

# Digital Signage Player with Wi-Fi Plus

# 03

## Signage Manager Express Software

| Software Installation                         | 34 |
|-----------------------------------------------|----|
| Creating a Sample Presentation                | 35 |
| Adding the Content                            | 38 |
| Ingesting the Content                         | 40 |
| Changing the Display Interval                 | 45 |
| Adding Video                                  | 47 |
| Combining Images with Video                   | 51 |
| Adding a Ticker                               | 54 |
| Using Additional Colors                       | 57 |
| Using Widgets                                 | 59 |
| Using Weekly Schedules                        | 65 |
| Adding, Editing, and Deleting Time Blocks     | 70 |
| Adding and Editing Content within Time Blocks | 71 |
| Using the Trigger Template                    | 72 |
| Restoring Factory-Default Settings            | 73 |
|                                               |    |

### Software Installation

The Signage Manager Express allows the creation and publishing of digital signage presentations and playback schedules.

Minimum System Requirements:

- 1 GHz AMD or Intel CPU
- 512 MB RAM

i

- Windows XP, Windows Vista, or Windows 7
- DirectX 9
- Microsoft .NET framework 3.0

**NOTE:** Signage Manager Express requires Microsoft .NET framework. If the Signage Manager Express software cannot be installed, it is recommended to update to the latest .NET framework and then install the Signage Manager Express.

- 1. Download the latest version of the Signage Manager Express installer from the Gefen Web site at: http://www.gefen.com/kvm/support/download.jsp
- 2. Double-click the .msi file to run the installation Wizard.

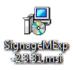

3. The installer Welcome screen will be displayed. Follow the instructions on each screen of the installer.

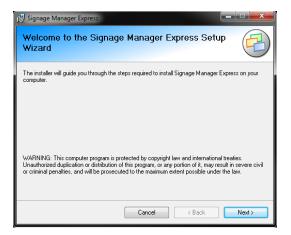

### Creating a Sample Presentation

This section will cover the process of creating a simple Digital Signage presentation. In the following example, the Digital Signage Player will be connected to the network using an Ethernet cable.

1. Connect to the network using Wi-Fi or connect an Ethernet cable from the Ethernet jack of the Digital Signage Player to the network. Configure the network settings of the Digital Signage Player, as required.

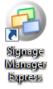

2. Launch the Signage Manager Express from the Start Menu or double-click on the icon on the Windows Desktop.

| Notice |                                                                                                    |
|--------|----------------------------------------------------------------------------------------------------|
| 0      | Let's get started:<br>1. Select player from the drop down menu by clicking on the "Select<br>Model" button.<br>2. Program schedule. Two schedule modes for selection: simple<br>looping mode and weekly playback.<br>3. Send media files and playlist to players for playback. |
| )      | ОК                                                                                                    |
|        | Click the OK button to dismiss the dialog                                                                                                    |

3. After the Signage Manager Express launches, click the OK button on the "Let's get started" dialog.

4. Click the icon in the top left corner of the Signage Manager Express and select *Full HD Open API Media Player V2* from the list of available units.

**IMPORTANT:** Do not select a player other than the *Full HD Open API Media Player V2.* If you are using the Gefen EXT-HD-DSWFP (the non-"N" version), select *Full HD Open API Media Player.* 

| Signage Manager Express 3.0.5            |                     |                      |
|------------------------------------------|---------------------|----------------------|
| File(F) Edit(E) Language(L) Help(H)      |                     |                      |
|                                          |                     |                      |
| Select model Looping Export              | 1                   |                      |
| CF Media Player                          |                     |                      |
| Network Media Player                     | Option Preview      |                      |
| HD Media Player                          | Media               | Option               |
| SD Open API Media Player                 |                     |                      |
| Full HD Open API Media Player            |                     |                      |
| Full HD Open API Media Player V2         |                     |                      |
| 8" SD Open API Digital Signboard         |                     |                      |
| 10" SD Open API Digital Signboard        |                     |                      |
| 15" SD Open API Digital Signboard        |                     |                      |
| 18.5" Full HD Open API Digital Signboard |                     |                      |
| 24" Full HD Open API Digital Signboard   |                     |                      |
| ∎0 []                                    | edule on/off screen |                      |
| Drag and drop files to preview in window |                     | Proceed to export >> |

5. Click the Looping icon. The Signage Manager Express provides the option for looping the content or defining a schedule. Looping is the default setting.

| 🔌 Signage Manager Express 3.0.      | 5                                                                                                    |                 |
|-------------------------------------|----------------------------------------------------------------------------------------------------|-----------------|
| File(F) Edit(E) Player(P) Lan       | iguage(L) Help(H)                                                                                                    |                 |
| , ( <b>)</b>                        | < ■⇒                                                                                                    |                 |
| Full HD Open API<br>Media Player V2 | Looping Export                                                                                                    | Firmware update |
| Recent items                        | Looping<br>Scheduled content will play back continuously<br>according to the defined order. Video on/off hours                                              | Option          |
|                                     | Weekly schedule<br>Define a schedule that will play every week. Built-in<br>schedule templates help users quickly create and<br>customize a weekly schedule |                 |
|                                     |                                                                                                    |                 |

 The Signage Manager Express allows different aspect ratios to be selected. The aspect ratio is applied to both a single pane or multiple panes. The use of multiple panes is illustrated in the section Adding Video. For this example, select the 4:3 aspect ratio.

| 📀 Signage Manager Express 3.0.5               |                                                                                                    |                 |
|-----------------------------------------------|----------------------------------------------------------------------------------------------------|-----------------|
| File(F) Edit(E) Player(P) Language(L) Help(H) | Export                                                                                                    | Firmware update |
| Recent items                                  | Aspect ratio 16:9<br>Aspect ratio 16:9<br>Aspect ratio |                 |

7. Click the Layout Format button and select Full Screen.

| Signage Manager Express 3.0.5        |                    |                          |
|--------------------------------------|--------------------|--------------------------|
| File(F) Edit(E) Player(P) Langua     | ge(L) Help(H)      | <b>D</b>                 |
| . <                                  |                    | <b>1</b>                 |
| Full HD Open API<br>Media Player V2  | poping Export      | Firmware update          |
| Recent items                         |                    |                          |
|                                      | Aspect ratio 43 *  | Widget                   |
|                                      | Aspect ratio 4:3 • |                          |
|                                      |                    | Video, Image<br>1024x768 |
| Preview (for title confirmation only |                    |                          |
| Layout                               | Format button      |                          |

#### Adding the Content

1. From the list of layouts to the right, click on the Full Screen layout to the far left.

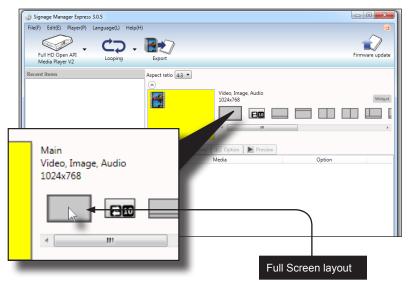

The selected layout is a 4:3 full-screen layout. Video (with audio) or images can be placed in this area.

2. Click the Add button. Clicking the Add button allows you to add media files to the Digital Signage presentation.

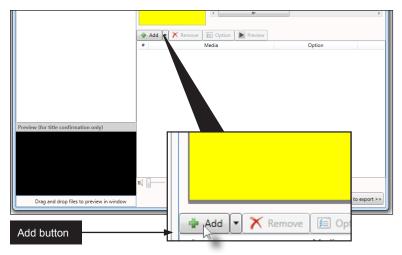

3. For this example, select an image on your computer. After the image has been selected, click the Open button.

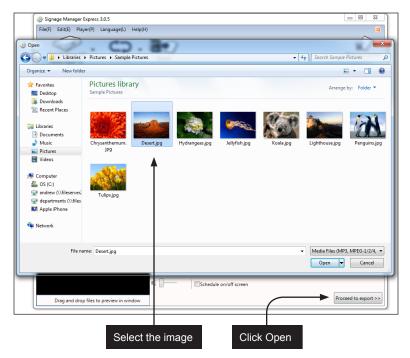

The selected image will now appear under the Recent Items window and the Media Files window (highlighted in yellow).

| Recent Items window                          | Media File                                   | s window                  |
|----------------------------------------------|----------------------------------------------|---------------------------|
| Full HD Open API<br>Media Player /2          | Export                                       | Firmware update           |
| Recent items C:\Users\Fublic\Pict\Desert.jpg | Aspect ratio 4:3                             |                           |
|                                              | Video, Image, Audio<br>1024x768              | Widget                    |
| •                                            |                                              |                           |
|                                              | Add V X Remove D Option Preview              |                           |
|                                              | # Media<br>1 C:\Users\Public\Pict\Desert.jpg | Option<br>Duration: 7 sec |
| review (for title confirmation only)         |                                              | •                         |

4. Add a second image by repeating steps 2 and 3. Both images will be displayed under the Media Files window and the Recent Items tab (highlighted in yellow).

| Signage Manager Express 3.0.5                 |                                       |                 |
|-----------------------------------------------|---------------------------------------|-----------------|
| File(F) Edit(E) Player(P) Language(L) Help(H) |                                       |                 |
| Full HD Open API<br>Media Player V2           | Export                                | Firmware update |
| Recent items                                  | Aspect ratio 4:3 •                    |                 |
| C:\Users\Public\Pict\Lighthouse.jpg           | $\odot$                               |                 |
| C:\Users\Public\Pict\Desert.jpg               | Video, Image, Audio<br>1024x768       | Widget          |
|                                               |                                       |                 |
|                                               | <                                     | • •             |
|                                               | Add V X Remove 😥 Option Preview       |                 |
|                                               | # Media                               | Option          |
|                                               | 1 C:\Users\Public\Pict\Desert.jpg     | Duration: 7 sec |
|                                               | 2 C:\Users\Public\Pict\Lighthouse.jpg | Duration: 7 sec |
|                                               |                                       |                 |
|                                               |                                       |                 |
|                                               |                                       |                 |
| < >                                           |                                       |                 |
| Preview (for title confirmation only)         | 1                                     |                 |
|                                               |                                       |                 |

#### Ingesting the Content

In the Digital Signage environment, the term "ingesting" (or "ingestion") refers to the process whereby a client device is uploaded with content. The Signage Manager Express refers to this process as *exporting*.

1. Click the **Proceed to export** button to prepare the content for uploading to the Digital Signage Player.

|                                               | Ad X Remove Cotion Preview                                                                                  |                                              |
|-----------------------------------------------|----------------------------------------------------------------------------------------------------|----------------------------------------------|
|                                               | Ada     Mentove     Media     Media     C(Users\Public(Pict\Desertjpg     C(Users\Public(Pict\ighthouse.jpg | Option<br>Duration: 7 sec<br>Duration: 7 sec |
| ۲ <u>ــــــــــــــــــــــــــــــــــــ</u> | Proceed to ex                                                                                               | (port                                        |
| Preview (for title confirmation only)         |                                                                                                    |                                              |
| Drag and drop files to preview in window      | Schedule on/off screen                                                                                      | Proceed to export >>                         |

page | 40

Before uploading the content to the Digital Signage Player, take note of the new information provided by this window:

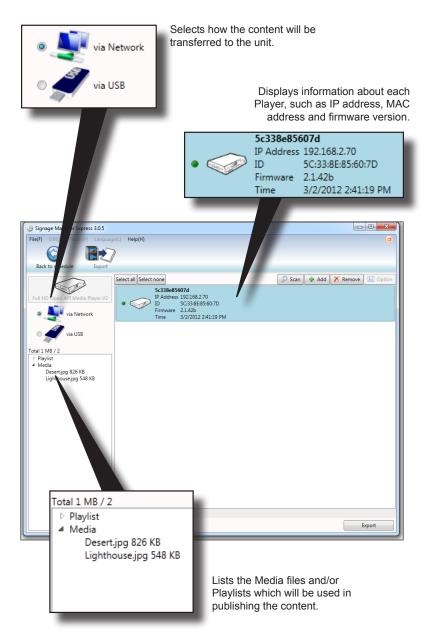

#### Creating a Sample Presentation

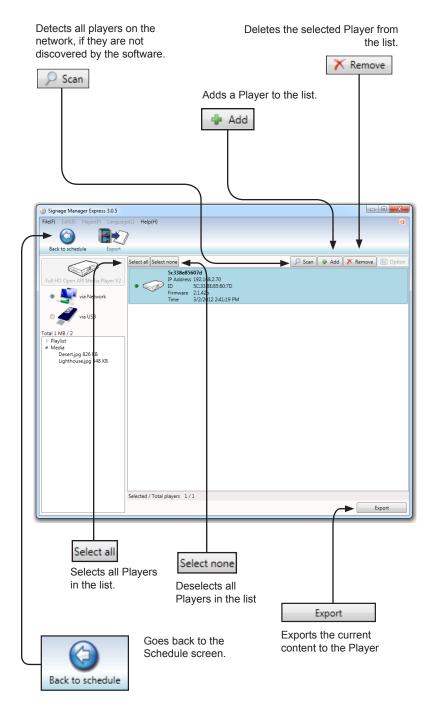

2. Click the Proceed button to upload the content to the Digital Signage Player.

The Digital Signage Player will indicate that it is ingesting the content by displaying "Preparing..." in the player list.

|                                                                                                    | Press the Cancel button to<br>cancel the export process |
|----------------------------------------------------------------------------------------------------|---------------------------------------------------------|
|                                                                                                    |                                                         |
| Signage Manager Express 3.0.5<br>Fiel(7) Edit(2) Player(7) Europusget(2) Help(H)<br>Export<br>Export<br>Export<br>Export<br>Scala Laboration (2000)<br>Full HD Open API Media Player V2<br>Via US8<br>Total 1 MB / 2<br>Playlist<br>Media<br>Descripg 326 K8<br>Lighthouse jog 548 K8 | Preparing                                               |
|                                                                                                    | 🔎 Scan 🔮 Add 🗙                                          |
| 8e85607d<br>dress 192.168.2.70 Preparing<br>5C:33:8E:85:60:7D<br>vare 2.1.42b<br>3/2/2012 5:16:17 PM Cancel                                                                                                    |                                                         |
|                                                                                                    | ates that the content                                   |

3. After the content has been ingested, the Player will display "Complete". The Digital Signage content begin playing on the display connected to the Digital Signage Player.

The Log button can be pressed to view upload activity. If necessary, use the scroll button on the side of the LogViewer dialog to view all previous activity.

Press the OK button to dismiss the LogViewer dialog.

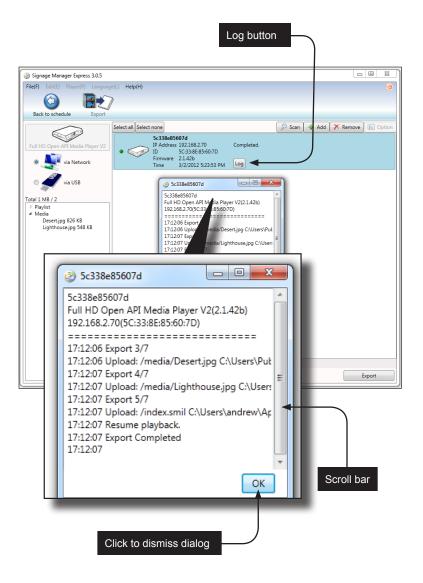

#### Changing the Display Interval

By default, the display interval between the images is set to 7 seconds. This interval can be changed.

- 1. Click the Back to schedule button on the top portion of the menu.
- 2. Highlight one of the images under the Media files window and right click the mouse to bring up the context menu. Then, click on **Option**.

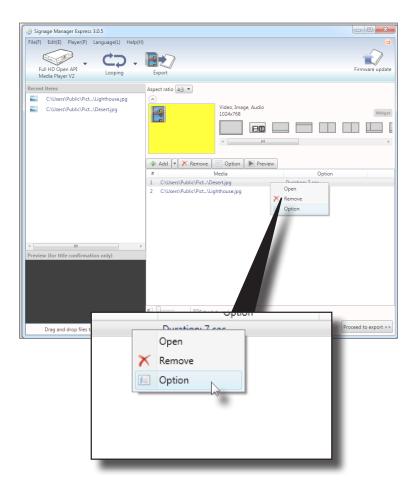

3. Click the box next to the **Duration**, and change the value from 7 seconds to 10 seconds.

Creating a Sample Presentation

|                                       | Click to change time interval                           |
|---------------------------------------|---------------------------------------------------------|
|                                       | Video, Image, Audio<br>1024x768                         |
| Option<br>Duration<br>Image Fill zone | 10<br>exactly (does not keep aspect ratio)<br>OK Cancel |
|                                       |                                                         |
|                                       | Click to save changes                                   |

- 4. Click the **OK** button to save the time interval change.
- Click the **Proceed** button at the bottom of the window. Then, click on the Proceed button again, on the next window. The content on the Digital Signage Player will be updated.

The first image will be displayed for 10 seconds and the second image will be displayed for 7 seconds.

#### Adding Video

The Digital Signage Player has the ability to add video to your presentation as well as images. In addition, this model (EXT-HD-DSWFPN) of the Digital Signage Player allows you to add Composite video from an external source, making this product ideal for broadcasting live events into your presentation.

#### Method 1: Adding a Video File

1. Starting with our current project, use the scroll bar and scroll all the way to the right. Select the fifth template from the far right (shown below). This template contains one video window, two image windows, and one ticker window.

| 691x691 | -9-      |  |  | Widget |
|---------|----------|--|--|--------|
|         | <u>+</u> |  |  |        |
| 4       |          |  |  | +      |

The Digital Signage Player will ask you if you want to change the current layout.

- 1024x768 23 Warn Changing layout will clear current schedule. # Option Proceed? 1 : 10 sec 2 : 7 sec OK Cancel
- 2. Click the **OK** button to proceed.

The template layout will change and provide a preview of what information can be added.

Note that this template also has a Ticker window. This window can be used to display text by scrolling or crawling the text. We will cover the Ticker window later in this section.

|            | Video window                   | Image windows |
|------------|--------------------------------|---------------|
| pect ratio | Video, Image, Audio<br>691x691 |               |
| Add        | 🔹 🗡 Remove 🗵 Option 🕨 Preview  |               |
| ŧ          | Media                          | Option        |
|            | Ticker window                  |               |

The video window is currently highlighted yellow, indicating that it is the active window. You can click any of the four windows to make it the active window. In the example below, the bottom image window has been selected by left-clicking in that window. For now, leave the video window highlighted.

|          | Aspect ratio 4:3 -                |
|----------|-----------------------------------|
| ouse.jpg | $\odot$                           |
| ipg      | Image<br>333x346                  |
|          |                                   |
|          |                                   |
|          | 💠 Add 🗙 Remove 🕼 Option 🕨 Preview |
|          | # Media                           |
|          |                                   |
|          |                                   |
| 1        |                                   |

Note that the images that we added using the first template, are still present when the video window is selected.

3. Highlight each of the images and click the Remove button.

| Video, Image, Audio<br>691x691        |                  |
|---------------------------------------|------------------|
| 🕨 Add 💌 🗡 Remove 🛛 🔚 Option 📄 Preview |                  |
| t Media                               | Option           |
| C:\Users\Public\Pict\Desert.jpg       | Duration: 10 sec |
| C:\Users\Public\Pict\Lighthouse.jpg   | Duration: 7 sec  |

4. Click the OK button to confirm the removal of the file from the Signage Manager Express software..

When a file is deleted (removed) from within the Signage Manager Express software, it is not deleted from the computer.

|             |         |                            | 691x691 |    |   |           |     |      | = |
|-------------|---------|----------------------------|---------|----|---|-----------|-----|------|---|
| #<br>1<br>2 | Warning | Remove sele<br>C:\Users\Pu |         |    |   | esert.jpg | g   | tion |   |
|             |         |                            |         | ОК | 6 | Canc      | :el |      |   |

- 5. Click the Add button to add the movie file to the project.
- 6. Select the movie file and click the Open button. The movie file will appear under both the Media files window and the Recent Items window:

| - | Add   | •     | X     | Remove  | 📁 Optic    | on 🗍               | Preview | )                                     |        |
|---|-------|-------|-------|---------|------------|--------------------|---------|---------------------------------------|--------|
| # | Media |       |       |         |            |                    |         |                                       | Option |
| 1 | C:\Us | ers\; | andre | ew\Desk | .\movie1.m | np4                |         | Play full dura                        | tion   |
|   |       |       |       | Re      | C:\Us      | ers\anc<br>ers\Pub |         | movie1.mp4<br>hthouse.jpg<br>sert.jpg |        |
|   |       |       |       |         |            |                    |         |                                       |        |
|   |       |       |       | ٦,      | _          | _                  | _       |                                       |        |

 As with any image file, you can right-click on the movie file, in the Media window, to adjust the playback properties. In this example, we are going to let the full length of the video play.

|        |       |                                                                                         | <          |       |        |                  |
|--------|-------|-----------------------------------------------------------------------------------------|------------|-------|--------|------------------|
| Option |       |                                                                                         |            | _     | ×      |                  |
|        | Video | <ul> <li>Play full duration</li> <li>Duration</li> <li>Fit inside zone (keep</li> </ul> | aspect rat | io) 🔻 |        | C<br>ull duratic |
|        | _     |                                                                                         |            | Ск    | Cancel |                  |

8. Click the OK button in the Option dialog.

#### Combining Images with Video

1. Select the upper right corner window, as shown below, by left-clicking the mouse. This window will only accept an image file, as denoted by the image icon.

| Image<br>333x346 |        |
|------------------|--------|
| Media            | Option |
|                  |        |

2. Click-and-drag one of the images from the Recent Items window to the Media files window.

| Recent | t items                             |                                                       |
|--------|-------------------------------------|-------------------------------------------------------|
| 1      | C:\Users\Public\Pict\Lighthouse.jpg |                                                       |
| 1      | C:\Users\Public\Rict\Desert.jpg     |                                                       |
|        | Add Rem<br>C:\Users\Public          | ove F Option Preview<br>Media<br>\Pict\Lighthouse.jpg |

Since these two images were part of our previous presentation, they will appear under the Recent Items window and be available for other projects.

6. Select the image window on the lower right corner of the template and drag the other image to the Media Files window.

|            | mage<br>33x346 |        |  |
|------------|----------------|--------|--|
|            |                |        |  |
|            |                |        |  |
| Remove E O |                | Option |  |
|            |                |        |  |

#### Method 2: Incorporating Video from an External Source

The following procedure outlines how to integrate live video into your Digital Signage presentations. In the example below, we're going to replace the existing movie with external video content.

1. In the Signage Manager Express, click the video window to select it.

|                  | Video, Image, Audio<br>691x691 |        |
|------------------|--------------------------------|--------|
|                  |                                |        |
|                  | 4                              |        |
| 🚽 Add 💌 🗡 Remove | 📁 Option 📄 Preview             |        |
| #                | /ledia                         | Option |

2. Highlight the movie file under the Media tab and click the Remove button.

| Add 🕶 🗙 Remove 📧 Option 🕨 Preview |                    |
|-----------------------------------|--------------------|
| Media                             | Option             |
| C:\Users\andrew\Desk\movie1.mp4   | Play full duration |
|                                   |                    |

A warning dialog will be displayed, asking you to confirm the removal of the file from the project. Click the OK button.

 Click the arrow next to the Add button to select External audio-visual content (A/V input).

| 🖶 Add 💌 🗙 Remove  😥 Option  🕨 Preview |        |
|---------------------------------------|--------|
| Media                                 | Option |
|                                       |        |
| -                                     |        |
|                                       |        |
|                                       |        |

4. Highlight (external audio-visual content) under the Media tab and then click the Option button (or right-click on the content to bring up the context menu).

| Option |              |                    |
|--------|--------------|--------------------|
|        | Duration 300 | Op<br>ion: 300 sec |
|        | OK Cancel    |                    |
| _      |              |                    |

By default, the external content will be displayed for 300 seconds. However, you can change this by clicking the Option button after selecting External visual content. The maximum value is 9999. For now, leave it at 300.

- 5. Click the Save button on the Option dialog.
- 6. Export the project to the Digital Signage Player. The external video / audio source will now be displayed in the video portion of the template.

#### Adding a Ticker

In addition to video, audio, and graphics, the Digital Signage Player also allows you to add a text ticker to your Digital Signage presentations. A text ticker is ideal for presenting headlines or minor pieces of news to your audience. The ticker can run at the top, bottom, or both the top and the bottom of the screen.

1. Create a text file (using Windows Notepad, etc) and add the text you want to display in the ticker window. Save the text file.

| Add | Remove | Ticker<br>1024x77 | Preview |  |        |
|-----|--------|-------------------|---------|--|--------|
| #   |        | Media             |         |  | Option |
|     |        |                   |         |  |        |

2. Select the Ticker window in the template, as shown below.

- 3. Click the Add button and select the text file (\*.txt) file you created.
- 4. Next, we're going to change the background color as the ticker effect. Click the Option button, above the Media window, or right-click the ticker file in the Media window and select Option.

| Option |                                      |           |
|--------|--------------------------------------|-----------|
| Ticker | Caption  Duration: 7 Font Background |           |
|        |                                      | OK Cancel |

| Full HD Open API<br>Media Player V2                                                                                                    | Looping   | Export             |                                   |                       | Firmware update |
|----------------------------------------------------------------------------------------------------|-----------|--------------------|-----------------------------------|-----------------------|-----------------|
| Recent items C:\Users\andrew\Desk\t                                                                                                    | icker.txt | Aspect ratio 4:3 • | Ticker<br>1024x77                 |                       | Widget          |
|                                                                                                    | Option    | Ticker             | Duration: 7                       | Option<br>:ffect-7sec | -               |
| Image: Preview (for title confirmation of the confirmation of the con | only)     | , /                | Caption ▼<br>Font □<br>Background | Duration: 7           | L               |
|                                                                                                    |           |                    |                                   |                       |                 |

5. Click the Background color to bring up the color picker.

6. Select the color black, at the bottom of the pull-down list.

| Option | e a constante de la constante de la constante de la constante de la constante de la constante de la constante d |           |
|--------|----------------------------------------------------------------------------------------------------|-----------|
| Ticker | Caption  Duration: 7 Font Background                                                                            | iffect-7s |
|        | OK Cancel                                                                                                    |           |
| Þ      |                                                                                                    |           |
|        |                                                                                                    |           |
|        | More                                                                                                    |           |

- 7. For now, leave the Font color white.
- 8. Select the Crawl ticker option and leave the speed set to Normal speed.
- 9. Click the OK button.

| Option |                                                                    |           | 1              |
|--------|--------------------------------------------------------------------|-----------|----------------|
| Ticker | Caption  Duration: 7 Crawl ticker Scroll ticker Caption Dackground | -         | C<br>ffect-7se |
|        |                                                                    | OK Cancel |                |
|        |                                                                    |           |                |

10. Click the Proceed to export button, then click the Export button on the following screen in order to update the Digital Signage Player.

| Font<br>Ticker Background K Cancel |
|------------------------------------|
|------------------------------------|

The Signage Manager Express provides access to additional colors that can be used in your design. See the next page for more information.

Creating a Sample Presentation

#### **Using Additional Colors**

1. To access more Background (or Font) colors, click the More button at the bottom of the pull-down list.

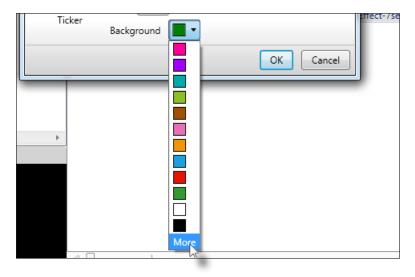

This will display the Windows® color picker, as shown below.

| ) - 🖪 🏷 🔰         | Color                             |   |
|-------------------|-----------------------------------|---|
| Aspect ratio 4:3  | Basic colors:                     |   |
| Option            |                                   |   |
| Ticker Background | Define Custom Colors >> OK Cancel | c |

Creating a Sample Presentation

| Color                   | ×                                     |
|-------------------------|---------------------------------------|
| Basic colors:           |                                       |
| Custom colors:          |                                       |
|                         | Hue: 80 Red: 0<br>Sat: 240 Green: 128 |
| Define Custom Colors >> | Color Lum: 60 Blue: 0                 |
| OK Cancel               | Add to Custom Colors                  |

2. Click the mouse under the Basic colors palette to use the desired color.

If a custom color is required, then click the Define Custom Colors button to display the full range of available colors.

- 3. Click the mouse in the color palette to replace the selected color under the Basic colors palette.
- 4. Click OK to use the selected color and return to the color pull-down list in the Signage Manager Express.

#### **Using Widgets**

The Digital Signage Player w/ Wi-Fi Plus allows you to add HTML5 Widgets to your presentations. A "widget" is an object that allows you to present information in a dynamic format, such as real-time news, weather, calenders, clocks, RSS feeds, and even other Web pages.

Adding a calendar, a clock, and a weather feed

1. To create a widget, click the Widget shortcut just above the template scroll bar, as shown below.

|         | Video, Im<br>691x691 | age, Audio |     | _ |        | Widget |
|---------|----------------------|------------|-----|---|--------|--------|
|         | 4                    |            |     |   |        | , see  |
| move [[ | 🗐 Option             | Prev       | iew |   |        |        |
| N       | 1edia                |            |     |   | Option |        |
|         |                      |            |     |   |        |        |

These three templates are the only templates that can be used with widgets. A widget template can hold video, images, and widgets.

2. For this tutorial, select the middle widget template.

|   | Video, Image, Audio, W<br>784x640 | ïdget |        | Widget |
|---|-----------------------------------|-------|--------|--------|
|   |                                   |       |        |        |
|   | Option Preview                    | ~     |        |        |
| M | edia                              |       | Option |        |
|   |                                   |       |        |        |

3. Click the down-arrow and select Calendar from the Widget list.

| Click the do                   | own-arrow to dis | splay the V | Widget list              |
|--------------------------------|------------------|-------------|--------------------------|
| i-DS-Logo_For<br>use.jpg<br>pg |                  |             | Image, Widget<br>240x240 |
|                                | 🚽 Add 💌          | 🔨 Remove    | 📔 Option 🛛 🕨 Preview     |
|                                | Clock            |             | Media                    |
|                                | 1 Calendar       | L.          |                          |
|                                | 🙆 Weather        | N           |                          |
|                                | E Twitter        |             |                          |
|                                | 🛅 News           |             |                          |
|                                | 🔊 Rss            |             |                          |
|                                | 👸 Webpage        |             |                          |
|                                |                  |             |                          |

4. Click the Option button and select the color red, from the pull-down list.

| Add 🔹 🗙 Remove 📧 Option 💽 Preview |           |
|-----------------------------------|-----------|
| Media                             | Option    |
| Calendar                          |           |
| Option<br>Color<br>Calendar       | OK Cancel |

- -DS-Logo\_For 🔿 Image, Widget ise.jpg 240x240 bg 4 1941 X Remove 🕖 Option 🚽 Add ¥ Preview Clock Media Calendar 1 🙆 Weather E Twitter News m Rss R 😇 Webpage ь
- 5. Click and highlight the right-middle window, then select the Clock widget.

6. Click the Option button and select a blue color, from the pull-down list.

|          |          |         | 240x240 |                   |                   |                   | <b>B</b> B        |
|----------|----------|---------|---------|-------------------|-------------------|-------------------|-------------------|
|          |          |         | •       |                   |                   |                   |                   |
|          |          |         |         |                   |                   |                   |                   |
| D<br>ock | Color    | Duratio | n 30    |                   |                   | F                 | C                 |
|          |          |         |         | ОК                | Cance             | el                |                   |
|          | D<br>ock |         |         | Color Duration 30 | Color Duration 30 | Color Duration 30 | Color Duration 30 |

7. Select the lower right-hand corner area and add a weather widget. Set the color to red in the Option dialog.

|                   | Image, Widget<br>240x160                                |
|-------------------|---------------------------------------------------------|
| Option<br>Weather | Color Uuration 30<br>City Los Angeles Core<br>CK Cancel |
| •                 |                                                         |

- 8. Select the city using the pull-down list. If the city/state/country is not listed, you can type the location directly into the text field.
- 9. Select either the Fahrenheit (F) or Centigrade (C) temperature scale by clicking the associated radio button.
- 10. Click OK to close the dialog.

#### Adding a Web page

1. Select the main (larger) area in the template and add a Webpage widget, as shown below.

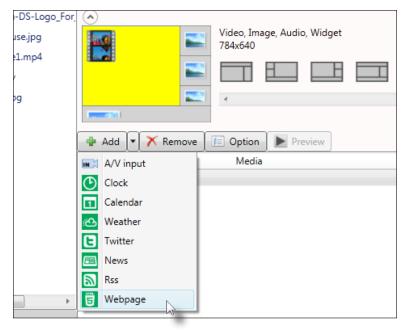

2. Click the Option button and type in the desired address in the URL field.

| Option   |                                                            |  |
|----------|------------------------------------------------------------|--|
| Web page | Duration 30<br>URL http://www.redlinepe.co.uk<br>OK Cancel |  |

**NOTE:** The specified URL must be the address to an HTML5-based Web page.

#### Adding a Banner

 Select the lower portion of the template and add a graphic. Use the Option dialog to select Fill and trim to zone (keep aspect ratio), in order to keep the graphic from being "sqeezed" or "stretched".

| ogo_For | <ul> <li>•)</li> </ul>                                                                                                    |                    |                           |          |
|---------|----------------------------------------------------------------------------------------------------|--------------------|---------------------------|----------|
|         |                                                                                                    | -                  | Image, Widget<br>1024x128 |          |
|         |                                                                                                    | -                  |                           |          |
|         |                                                                                                    |                    | 4                         |          |
| _       |                                                                                                    |                    |                           |          |
| Option  | n                                                                                                    | - A farmer         | Canal B                   |          |
|         | - E                                                                                                    | Duration 7         |                           |          |
|         | Concession in the local division of the local division of the loca | Fill and trim to a | one (keep aspect ratio    |          |
|         | Image                                                                                                    | Fill and trim to 2 | one (keep aspect ratio    |          |
|         |                                                                                                    |                    |                           |          |
|         |                                                                                                    |                    |                           | K Cancel |
| _       |                                                                                                    |                    |                           | _        |
|         |                                                                                                    |                    |                           |          |

- 2. Click OK to close the dialog box.
- 3. Click the Proceed to export button, at the bottom of the Signage Manager Express screen.
- 4. Finally, click the Export button to upload the assets and template to the Digital Signage Player with Wi-Fi Plus.

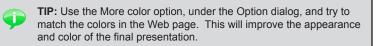

## Using Weekly Schedules

Up to now, we have created a simple project that will loop continuously. However, the *Signage Manager Express* software also allows you to define a schedule which will play the content every week. The included weekly schedule templates can be modified or you can create your own weekly schedule from scratch. Let's look at an example.

- 1. Select File > New(N) to clear the current project.
- Select Weekly schedule mode from the Edit menu or select it from the drop-down list at the top of the screen.

| 🕑 Signage Manager Express 3            | .0.35                                                                                                    | - C <b>X</b>    |
|----------------------------------------|----------------------------------------------------------------------------------------------------|-----------------|
| File(F) Edit(E) Player(P)              | Language(L) Help(H)                                                                                                    |                 |
| Full HD Open API<br>Media Player V2/V3 | Looping - Export                                                                                                    | Firmware update |
| Recent items                           | Looping<br>Scheduled content will play back continuously<br>according to the defined order. Video on/off hours<br>can also be set in this mode              |                 |
|                                        | Weekly schedule<br>Define a schedule that will play every week. Built-in<br>schedule template: help users guickly create and<br>customize a weekly schedule |                 |

On the left side of the screen, there are four templates that can be modified for your own use: **Bakery, Fast Food, Food Court**, and **Shopping Mall**.

3. Drag-and-drop the **Bakery** template to the scheduling area, as shown below:

| Signage Manag<br>File(F) Edit(E) |                                                        | o(H)         | 2        |        |     |     |     |     |               |        |
|----------------------------------|--------------------------------------------------------|--------------|----------|--------|-----|-----|-----|-----|---------------|--------|
| Full HD Open                     | - U -                                                  | - 🔼 🖊        | 1        |        |     |     |     |     | Firmware u    | 7      |
| Media Player \                   |                                                        | Export       |          |        |     |     |     |     | Firmware u    | ipuate |
| Schedule templat                 | te                                                     | Aspect ratio | 16:9 🔻   |        |     |     |     |     |               |        |
|                                  |                                                        | 🖶 Add        | X Remove | 📻 Edit |     |     |     |     |               |        |
| 13/1                             | Bakery                                                 | -            | SUN      | MON    | TUE | WED | THU | FRI | SAT           | ÷      |
| A A                              | Evening special starts at 19:00<br>Opening hours:      | 00:00        |          |        |     |     |     |     |               |        |
| 231 CO                           | Mon to Fri: 09:00 to 21:00<br>Sun. Sat: 10:00 to 20:00 | 01:00        |          |        |     |     |     |     |               |        |
|                                  |                                                        | 02:00        | -        |        |     |     |     |     |               |        |
|                                  |                                                        | 03:00        |          |        |     |     |     |     |               |        |
| Januard !!                       | FastFood                                               | 04:00        |          |        |     |     |     |     |               |        |
|                                  | Breakfast: 6:00 to 10:00.<br>Opening till mid-night    | 05:00        |          |        |     |     |     |     |               |        |
|                                  |                                                        | 06:00        |          | ι      | 15  |     |     |     |               |        |
|                                  |                                                        | 07:00        |          |        |     |     |     |     |               |        |
| toodcourt                        | Food Court                                             | 08:00        |          |        |     |     |     |     |               |        |
|                                  | Daily special Mon to Fri                               | 09:00        |          |        |     |     |     |     |               |        |
| TTR                              | Open hours:<br>Mon to Fri: 09:00 to 21:00              | 10:00        |          |        |     |     |     |     |               |        |
|                                  | Sun,Sat: 10:00 to 17:00                                | 11:00        |          |        |     |     |     |     |               |        |
|                                  |                                                        | 12:00        |          |        |     |     |     |     |               |        |
|                                  | Shopping Mall                                          | 13:00        |          |        |     |     |     |     |               |        |
|                                  | Opening hours:<br>Mon to Fri: 09:00 to 21:00           | 14:00        |          |        |     |     |     |     |               |        |
|                                  | Sun, Sat: 11:00 to 20:00                               | 15:00        |          |        |     |     |     |     |               |        |
|                                  |                                                        | 16:00        |          |        |     |     |     |     |               |        |
|                                  |                                                        | 17:00        |          |        |     |     |     |     |               |        |
|                                  |                                                        | •            |          |        |     | m   |     |     | _             | •      |
|                                  |                                                        |              |          |        |     |     |     | Pr  | oceed to expo | ort >: |
|                                  |                                                        |              |          |        |     |     |     |     |               |        |

The **Bakery** template is now displayed in the scheduling area.

For each weekly template, the time is listed vertically on the left, in 24-hour format (0000 - 2300). The day of the week is listed horizontally across the top.

In the template, below, the hours of our bakery are listed:

| Mon - Fri: | 9:00 am - 9:00 pm (09:00 - 21:00)  |
|------------|------------------------------------|
| Sat - Sun: | 10:00 am - 8:00 pm (10:00 - 20:00) |

Let's make a simple change to the hours of operation on Sunday. Instead of staying open until 7:00 pm, let's change the (closing) time to 5:00 pm:

4. Under the Sunday column, click the highlighted area in green. Once this hourly block is selected, it will be outlined in red.

| le(F) Edit(E)  | Player(P) Language(L) Hel                              | p(H)         |                |                                                    |    |     |     |     | 6              |
|----------------|--------------------------------------------------------|--------------|----------------|----------------------------------------------------|----|-----|-----|-----|----------------|
|                |                                                        |              | 7              |                                                    |    |     |     |     |                |
| Full HD Open   |                                                        | Export       | Ŋ              |                                                    |    |     |     |     | Firmware upda  |
| Media Player \ | V2/V3 Weekly schedule                                  | Export       |                |                                                    |    |     |     |     |                |
| hedule templat | te                                                     | Aspect ratio | 16:9 🔻         |                                                    |    |     |     |     |                |
|                | 0.1                                                    | 🖶 Add        | 🗙 Remove       | 📧 Edit                                             |    |     |     |     |                |
| Sall.          | Bakery                                                 | -            | SUN            | MON 1                                              | UE | WED | THU | FRI | SAT            |
| SOL            | Evening special starts at 19:00<br>Opening hours:      | 00:00        | 011            | 017                                                |    |     |     |     | 64             |
| ED3, CO        | Mon to Fri: 09:00 to 21:00<br>Sun, Sat: 10:00 to 20:00 | 01:00        | SUN<br>00:00 → | $MON \rightarrow FRI$<br>$00:00 \rightarrow 09:00$ |    |     |     |     | SAT<br>00:00 → |
|                |                                                        | 02:00        | 10:00          |                                                    |    |     |     |     | 10:00          |
|                | FastFood                                               | 03:00        |                |                                                    |    |     |     |     |                |
| Tanadi         |                                                        | 04:00        |                |                                                    |    |     |     |     |                |
|                | Breakfast: 6:00 to 10:00.<br>Opening till mid-night    | 05:00        |                |                                                    |    |     |     |     |                |
|                |                                                        | 06:00        |                |                                                    |    |     |     |     |                |
|                |                                                        | 07:00        |                |                                                    |    |     |     |     |                |
| Conde ourt     | Food Court                                             | 08:00        |                |                                                    |    |     |     |     |                |
|                | Daily special Mon to Fri<br>Open hours:                | 09:00        |                | I MON → FRI                                        |    |     |     |     |                |
| 1112           | Mon to Fri: 09:00 to 21:00<br>Sun Sat: 10:00 to 17:00  | 10:00        | SUN            | 09:00 → 19:00                                      |    |     |     |     | SAT            |
|                | Sun,Sat: 10:00 to 17:00                                | 11:00        | 10:00 →        |                                                    |    |     |     |     | 10:00 →        |
| 1              |                                                        | 12:00        | 20:00          |                                                    |    |     |     |     | 20:00          |
|                | Shopping Mall                                          | 13:00        |                |                                                    |    |     |     |     |                |
|                | Opening hours:<br>Mon to Fri: 09:00 to 21:00           | 14:00        |                |                                                    |    |     |     |     |                |
|                | Sun, Sat: 11:00 to 20:00                               | 15:00        | 43             |                                                    |    |     |     |     |                |
|                |                                                        | 16:00        |                |                                                    |    |     |     |     |                |
|                |                                                        | 17:00        |                |                                                    |    |     |     |     |                |
|                |                                                        | •            |                |                                                    | "  | 1   |     |     | •              |

5. Click the Edit button, just above the row listing each day of the week.

| X Remove | 🕖 Edit                           |     |     |     |     |
|----------|----------------------------------|-----|-----|-----|-----|
| SUN      | MON                              | TUE | WED | THU | FRI |
|          | 0ff<br>MON → FRI<br>00:00 → 09:0 | 0   |     |     |     |

6. The Edit dialog will be displayed.

The current time and day, for the selected block, are displayed at the top-portion of the **Edit** dialog.

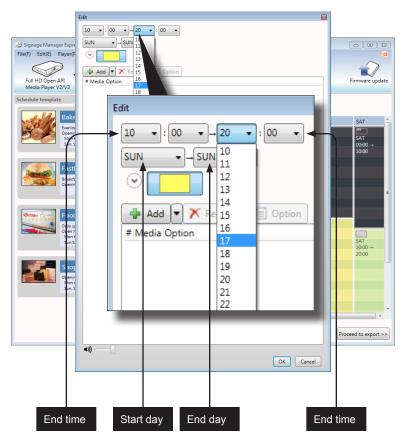

- 7. Click the drop-down list, for the end-time hour, from 20 (8:00 pm) to 17 (5:00 pm).
- 8. Click the **OK** button at the bottom of the **Edit** dialog.

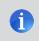

**NOTE:** The smallest time interval that can be specified within an hour of scheduling is 5 minutes.

9. The time block for Sunday has now been changed to 10:00 am - 5:00 pm.

| <ul> <li>Signage Manager Express 3.0.35</li> <li>File(F) Edit(E) Player(P) Language(L) Help</li> </ul> | 4D                                     |                      |
|----------------------------------------------------------------------------------------------------|----------------------------------------|----------------------|
| File(F) Edit(E) Player(P) Language(L) Help<br>Full HD Open API<br>Media Player VZ/V3 Weekly schedule   | Laport                                 | Firmware update      |
| Schedule template                                                                                      | Aspect ratio 16:9 •                    |                      |
|                                                                                                    | 🖶 Add 🔀 Remove 🔚 Edit                  |                      |
| Bakery                                                                                                 | 05:00                                  | ^                    |
| Evening special starts at 19:00<br>Opening hours:                                                      | 06:00                                  |                      |
| Mon to Fri: 09:00 to 21:00<br>Sun, Sat: 10:00 to 20:00                                                 | 07:00                                  |                      |
|                                                                                                    | 08:00                                  |                      |
| FastFood                                                                                               | 09:00                                  |                      |
| Breakfast: 6:00 to 10:00.                                                                              | 10:00 MON → FRI<br>09:00 → 19:00       |                      |
| Opening till mid-night                                                                                 | 11:00 SUN 05:00 - 15:00                | SAT<br>10:00         |
|                                                                                                    | 12:00 17:00                            | 20:00                |
|                                                                                                    | 13:00                                  |                      |
| Food Court                                                                                             | 14:00                                  |                      |
| Daily special Mon to Fri<br>Open hours:                                                                | 15:00                                  |                      |
| Mon to Fri: 09:00 to 21:00<br>Sun Sat: 10:00 to 17:00                                                  | 16:00                                  | E                    |
| Sun, Sat: 10:00 to 17:00                                                                               | 17:00                                  |                      |
|                                                                                                    | 18:00                                  |                      |
| Shopping Mall                                                                                          | 19:00 MON → FRI                        |                      |
| Opening hours:<br>Mon to Fri: 09:00 to 21:00                                                           | 20:00                                  | err<br>I SAT         |
| Sun, Sat: 11:00 to 20:00                                                                               | 21:00 → 140N FOT                       | 20:00 →              |
|                                                                                                    | 22:00 24:00 MON → PRI<br>21:00 → 24:00 | 24:00                |
|                                                                                                    | 23:00                                  | Ţ                    |
|                                                                                                    | < m                                    | •                    |
|                                                                                                    |                                        | Proceed to export >> |

Next, we need to change the change the Screen-off time. The Screen-off time block is used to turn the display off.

**NOTE:** Both the *Digital Signage Player with Wi-Fi* and *Digital Signage Player with Wi-Fi Plus* supports the CEC protocol when the Screen-off event is sent. The *Digital Signage Player with Wi-Fi Plus* supports both CEC and RS-232 when sending the Screen-off event. CEC is the recommended method of sending the Screen-off event. Only the ON or OFF commands are supported.

10. Click the Sunday Screen-off time block from 20:00 through 23:00. The time block will be outlined in red.

| 17:00 |         |                            |
|-------|---------|----------------------------|
| 18:00 |         |                            |
| 19:00 |         |                            |
| 20:00 | OFF     | MON → FRI<br>10:00 21:00   |
|       | 20.00 - | OFF                        |
| 22:00 | 24.00   | MON → FRI<br>21:00 → 24:00 |
| 23:00 | N. N.   |                            |

- 11. Click the Edit button to edit the time block.
- 12. Click the drop-down list, for the Screen-off start-time hour, from 20 (8:00 pm) to 17 (5:00 pm).

| <ul> <li>Signage Manager Express 3.0.35</li> <li>File(F) Edit(E) Player(P) Language(L) Help</li> </ul>             | (H)                                                                                                    |                               |
|----------------------------------------------------------------------------------------------------|----------------------------------------------------------------------------------------------------|-------------------------------|
| Full HD Open API<br>Media Player V2/V3                                                                             | Export                                                                                                    | Firmware update               |
| Schedule template                                                                                                  | Aspect ratio 16:9 •                                                                                                    |                               |
| Bakery<br>Evening special starts at 15:00<br>Opening hours:<br>Monte SPC 10:00 to 21:00<br>Sun: Sat 10:00 to 20:00 | Add X Remove Edit      500      600      07.00      6800      6800      6800      6800      6800      6800      6800      6800      6800      6800      6800      6800      6800      6800      6800      6800      6800      6800      6800      6800      6800      6800      6800      6800      6800      6800      6800      6800      6800      6800      6800      6800      6800      6800      6800      6800      6800      6800      6800      6800      6800      6800      6800      6800      6800      6800      6800      6800      6800      6800      6800      6800      6800      6800      6800      6800      6800      6800      6800      6800      6800      6800      6800      6800      6800      6800      6800      6800      6800      6800      6800      6800      6800      6800      6800      6800      6800      6800      6800      6800      6800      6800      6800      6800      6800      6800      6800      6800      6800      6800      6800      6800      6800      6800      6800      6800      6800      6800      6800      6800      6800      6800      6800      6800      6800      6800      6800      6800      6800      6800      6800      6800      6800      6800      6800      6800      6800      6800      6800      6800      6800      6800      6800      6800      6800      6800      6800      6800      6800      6800      6800      6800      6800      6800      6800      6800      6800      6800      6800      6800      6800      6800      6800      6800      6800      6800      6800      6800      6800      6800      6800      6800      6800      6800      6800      6800      6800      6800      6800      6800      6800      6800      6800      6800      6800      6800      6800      6800      6800      6800      6800      6800      6800      6800      6800      6800      6800      6800      6800      6800      6800      6800      6800      6800      6800      6800      6800      6800      6800      6800      6800      6800      6800      6800      6800      6800      6800      6800      6800 |                               |
| FastFood<br>Breakfatt: 6:00 to 10:00.<br>Opening till mid-night                                                    | 0         Screen off         0           11         17         •;         00         -         24         •;         00         -         11         12         SUN         -         5UN         •         12         12         •         •         •         •         •         •         •         •         •         •         •         •         •         •         •         •         •         •         •         •         •         •         •         •         •         •         •         •         •         •         •         •         •         •         •         •         •         •         •         •         •         •         •         •         •         •         •         •         •         •         •         •         •         •         •         •         •         •         •         •         •         •         •         •         •         •         •         •         •         •         •         •         •         •         •         •         •         •         •         •         •         •         •         •         • <td>SAT<br/>10:00 →<br/>20:00</td>                                                                                                    | SAT<br>10:00 →<br>20:00       |
| Food Court<br>Daily special Mon to Fri                                                                             | 1. OK Cancel<br>15:00                                                                                                    |                               |
| Mon to Fr<br>Sun,Sat 1 Screen of                                                                                   | f 🗵 💼                                                                                                    | E                             |
| Shoppi<br>Opening N<br>Monto F<br>Sun Sat 3                                                                        | ▼:00 ▼ → 24 ▼:00 ▼<br>▼ → SUN ▼                                                                                                    | er<br>SAT<br>20:00 →<br>24:00 |
|                                                                                                    | OK Cancel                                                                                                    | Proceed to export >>          |

 Click the OK button on the Screen off dialog to save the changes. The Screen-off time block change will be reflected in the scheduling area.

|            |                                                        | P Add | кетоvе         | s= Edit                    |     |                 |   |
|------------|--------------------------------------------------------|-------|----------------|----------------------------|-----|-----------------|---|
| 3 Al       | Bakery                                                 | 05:00 |                |                            |     |                 | * |
|            | Evening special starts at 19:00<br>Opening hours:      | 06:00 |                |                            |     |                 |   |
|            | Mon to Fri: 09:00 to 21:00<br>Sun, Sat: 10:00 to 20:00 | 07:00 |                |                            |     |                 |   |
|            |                                                        | 08:00 |                |                            |     |                 |   |
|            | FastFood                                               | 09:00 |                |                            |     |                 |   |
| Constant - | Breakfast: 6:00 to 10:00.                              | 10:00 |                | MON → FRI<br>09:00 → 19:00 |     |                 |   |
|            | Opening till mid-night                                 | 11:00 | SUN<br>10:00 → |                            |     | SAT<br>10:00 →  |   |
|            |                                                        | 12:00 | 17:00          |                            |     | 20:00           |   |
|            |                                                        | 13:00 |                |                            |     |                 |   |
| toodcourt  | Food Court                                             | 14:00 |                |                            |     |                 |   |
|            | Daily special Mon to Fri<br>Open hours:                | 15:00 |                |                            |     |                 |   |
| 1114       | Mon to Fri: 09:00 to 21:00<br>Sun Sat: 10:00 to 17:00  | 16:00 |                |                            |     |                 | E |
|            | Sun, Sat: 10:00 to 17:00                               | 17:00 | orr<br>SUN     |                            |     |                 |   |
|            |                                                        | 18:00 | 17:00 →        |                            |     |                 |   |
|            | Shopping Mall                                          | 19:00 | 24:00          | MON → FRI                  |     |                 |   |
|            | Opening hours:<br>Mon to Fri: 09:00 to 21:00           | 20:00 |                | 10.00 21.00                |     | 97<br>SAT       |   |
|            | Sun, Sat: 11:00 to 20:00                               | 21:00 |                | OFF<br>MON → FRI           |     | 20:00 →         |   |
|            |                                                        | 22:00 |                | 21:00 → 24:00              |     | 24:00           |   |
|            |                                                        | 23:00 |                |                            |     |                 | * |
|            |                                                        | •     |                |                            |     | •               |   |
|            |                                                        |       |                |                            | Pro | eed to export > | > |

#### Adding, Editing, and Deleting Time Blocks

Time blocks can be added or removed from any weekly schedule. Existing templates can be customized by adding or removing time blocks.

- Make sure Weekly schedule mode is selected, then select File > New(N) to clear the current project.
- 2. Click the Add button. Two options will be presented: Add and Screen off.
- 3. Click Add to display the Edit dialog box.
- 4. Set the desired start time, start day, end time, and end day

|                                                                                                    | Edit                                                                        | 3               |
|----------------------------------------------------------------------------------------------------|-----------------------------------------------------------------------------|-----------------|
| <ul> <li>Signage Manager Exp</li> <li>File(F) Edit(E) Playen</li> <li>Full HD Open API</li> <li>Media Player V2/V3</li> <li>Schedule template</li> </ul> |                                                                             | Firmware update |
|                                                                                                    | ION - SAT -<br>MON<br>TUE<br>WED<br>Add - THU<br>Media Option<br>FRI<br>SAT | SAT             |

- Click the **OK** button to save the changes. The new time block will appear in the scheduling area. Note that each time block that is created will automatically be coded in a different color. Screen-off time blocks will <u>always</u> be dark gray.
- 6. To remove (delete) a time block, select it within the scheduling area and click the Remove button.
- To change the duration of a time block, click the desired time block in the scheduling area and click the Edit button.

#### Adding and Editing Content within Time Blocks

- 1. See Adding, Editing, and Deleting Time Blocks for information on editing time blocks.
- 2. Once in the Edit dialog box, click the Add button. The Open dialog box will appear.
- 3. Select the desired content from the file browser, then clock the **Open** button to select the desired file.
- 4. Click the **Option** button to change the playback attributes of the selected content.

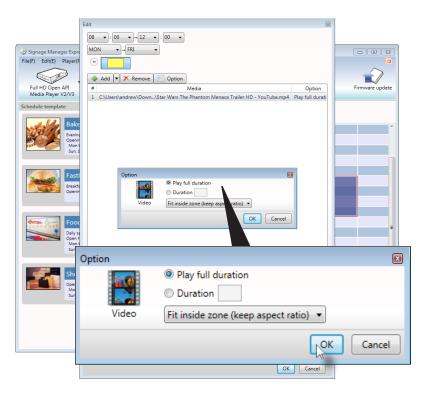

- 5. Click the **OK** button on the Option dialog to save changes.
- 6. Adjust the volume slider at the bottom of the Edit dialog to set the playback volume of the selected content.

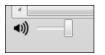

7. Click the **OK** button to save changes and return to the scheduling area.

## Using the Trigger Template

The Trigger Template is for use with the GPIO PCB (sold separately). In order to use the GPIO board with the Digital Signage w/ Wi-Fi (or Wi-Fi Plus), select the GPIO trigger template within the Signage Manager Express. See GPIO PCB Installation for information on connecting the GPIO PCB to the Digital Signage Player.

- 1. On the right-hand side of the screen, under the Aspect ratio drop-down list, click the down-arrow to expand the list of templates. Once the list of templates is displayed, click the second template, as shown below.
- 2. Once the trigger template is selected, a row of ten numbers will appear above the Media window. Each number represents a trigger input on the GPIO board.

| $\sim$ | Video, Image, Audio<br>1920x1080 |                                                                                               |
|--------|----------------------------------|-----------------------------------------------------------------------------------------------|
|        |                                  |                                                                                               |
| #      |                                  | )pt                                                                                           |
|        |                                  |                                                                                               |
|        | 1 2<br>Add V X Remov             | Video, Image, Audio<br>1920x1080<br>1 2 3 4 5 6 7 8 9 10<br>Add V X Remove (E) Option Preview |

3. To add a trigger event, click on the desired number and add the media events into the media window.

## Restoring Factory-Default Settings

If you forget the Menu System password or need to restore the Digital Signage Player to the factory settings, the unit will need to be reset.

WARNING: Performing a factory reset on the Digital Signage Player will erase the password to the Menu System, all network configuration settings, and delete all content from the Player.

- 1. Disconnect power from the Digital Signage Player.
- 2. Press and hold the Reset button on the front panel with a pin or the end of a paper clip.

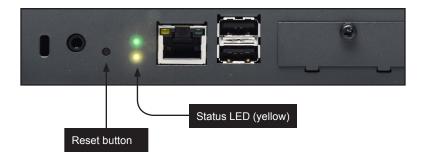

- 3. While depressing the Reset button, connect the power to the Digital Signage Player.
- 4. Wait approximately 10 seconds or until the Status LED flashes.
- 5. Release the Reset button and wait for the Digital Signage Player to reboot.

The reboot process will take approximately 90 seconds.

# Digital Signage Player with Wi-Fi Plus

# 04 Appendix

| GPIO PCB Installation | 76 |
|-----------------------|----|
| Network Cable Diagram | 78 |
| Specifications        | 79 |

### **GPIO PCB Installation**

The Gefen GPIO PCB is an optional product that can be purchased for use with the Gefen Digital Signage Player with Wi-Fi (or Wi-Fi Plus). The GPIO PCB allows professional integrators to add optical sensors, relays, lighting controls, buttons, and other devices to existing Digital Signage presentations.

1. Connect the included USB cable from one of the USB ports on the Digital Signage Player to the GPIO PCB, as shown below.

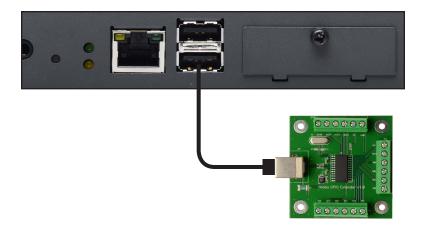

 Connect open-close switches to the 10 Input ports and connect low-current (max. 50mA total) lights and actuators to the 4 Output ports. Refer to the schematic below.

Output: Short to ground when ON, open circuit when OFF.

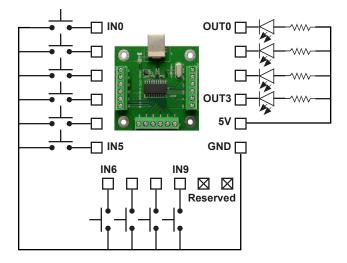

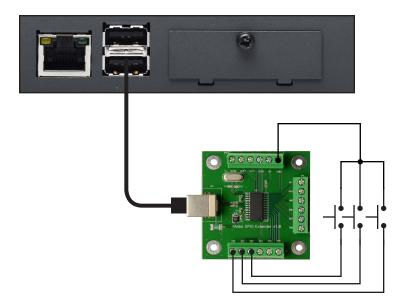

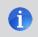

**NOTE:** It is recommended that multi-core wires are used for installation.

### Network Cable Diagram

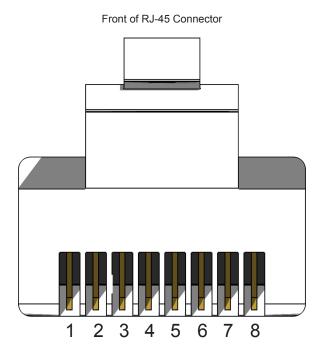

Gefen recommends the TIA/EIA-568-B wiring option. Use the table below when field-terminating cable for use with Gefen products.

| Pin | Color          | Description                                       |
|-----|----------------|---------------------------------------------------|
| 1   | Orange / White | TD+ (Transmit Data, positive differential signal) |
| 2   | Orange         | TD- (Transmit Data, negative differential signal) |
| 3   | Green / White  | RD+ (Receive Data, positive differential signal)  |
| 4   | Blue           | Unused                                            |
| 5   | Blue / White   | Unused                                            |
| 6   | Green          | RD- (Receive Data, negative differential signal)  |
| 7   | Brown / White  | Unused                                            |
| 8   | Brown / White  | Unused                                            |

CAT-5, CAT-5e, and CAT-6 cabling comes in stranded and solid core types. Gefen recommends using solid core cabling. CAT-6 cable is also recommended.

It is recommended to use one continuous run from one end to the other. Patch cable is not recommended.

## Specifications

| Supported Formats |                 |
|-------------------|-----------------|
| Resolution (max.) | • 1080p Full HD |

| Electrical                          |                |
|-------------------------------------|----------------|
| Maximum Pixel Clock                 | • 225 MHz      |
| Link indicator (Sender / Receiver)  | 1 x LED, green |
| Power indicator (Sender / Receiver) | 1 x LED, blue  |

| Connectors         |                                                                                     |
|--------------------|-------------------------------------------------------------------------------------|
| Video Input        | • 1 x 3.5mm mini-stereo (Composite A/V)                                             |
| Video Output       | <ul> <li>1 x HDMI Type A, 19-pin, female</li> <li>1 x VGA, HD-15, female</li> </ul> |
| USB (2.0)          | 2 x Type A, female                                                                  |
| Ethernet           | • 1 x RJ-45                                                                         |
| RS-232             | • 1 x RJ-11                                                                         |
| Compact flash slot | • 16 GB (max.)                                                                      |

| Operational           |                                 |
|-----------------------|---------------------------------|
| Wi-Fi                 | • 802.11 b/g/n                  |
| Wi-Fi security        | WPA / WPA2, TKIP / AES          |
| Operating temperature | • +32 to +104 °F (0 to +40 °C ) |
| Power supply          | • 12V DC                        |
| Power consumption     | • 10W (max.)                    |

| Physical               |                                                |
|------------------------|------------------------------------------------|
| Dimensions (W x H x D) | • 6.0" x 1.2" x 4.4"<br>(152mm x 30mm x 118mm) |
| Unit weight            | • 1.0 lb                                       |

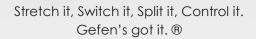

20600 Nordhoff St., Chatsworth CA 91311 1-800-545-6900 818-772-9100 fax: 818-772-9120 www.gefen.com ds@gefen.com

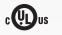

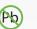

etenles

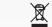

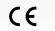

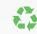

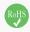

This product uses UL or CE listed power supplies.